# Problemlösungs- und Wartungshandbuch

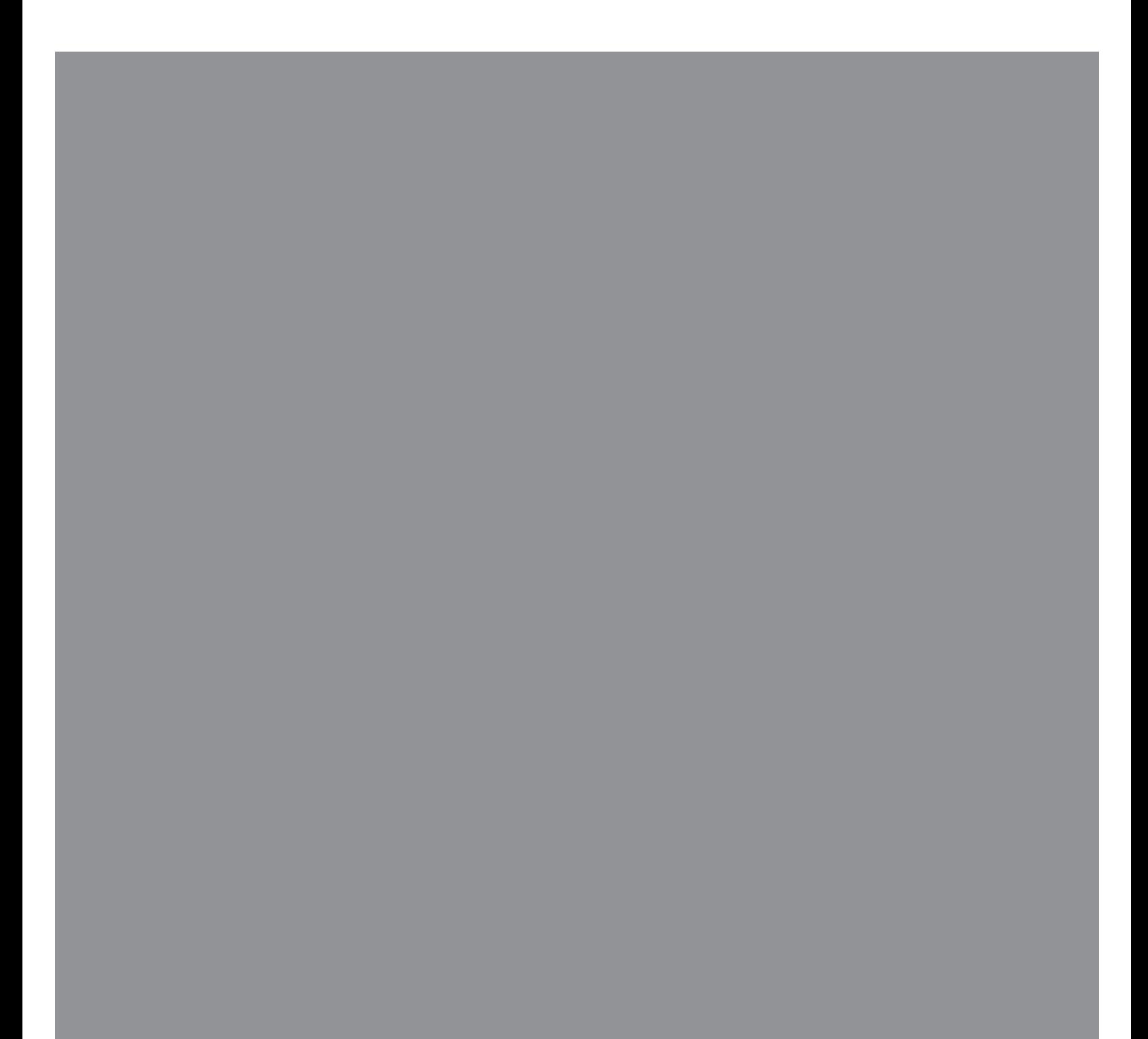

Die für HP-Produkte und -Dienstleistungen geltenden Gewährleistungen sind in den ausdrücklichen Gewährleistungshinweisen für die jeweiligen Produkte und Dienstleistungen beschrieben. Keine der in dieser Dokumentation enthaltenen Festlegungen darf als zusätzliche Gewährleistung aufgefasst werden. HP haftet weder für technische oder inhaltliche Fehler noch für Auslassungen in dieser Dokumentation.

Hewlett-Packard übernimmt keine Haftung für den Gebrauch oder die Zuverlässigkeit von HP-Software auf Geräten von Fremdherstellern.

Diese Dokumentation enthält urheberrechtlich geschützte Informationen. Kein Teil dieser Dokumentation darf ohne vorherige schriftliche Zustimmung von HP fotokopiert, reproduziert oder in eine andere Sprache übersetzt werden.

Hewlett-Packard Company P.O. Box 4010 Cupertino, CA 95015-4010 USA

Copyright © 2005–2007 Hewlett-Packard Development Company, L.P.

In den USA möglicherweise durch US-Patent 4.930.158 und/oder 4.930.160 geschützt bis zum 28. August 2008.

Microsoft und Windows sind in den USA eingetragene Marken der Microsoft Corporation.

Das Windows-Logo ist eine Marke oder eingetragene Marke der Microsoft Corporation in den Vereinigten Staaten und/oder anderen Ländern/Regionen.

HP unterstützt die rechtmäßige Nutzung von Technologien und billigt den Einsatz seiner Produkte ausschließlich im Rahmen der geltenden Urheberrechtsgesetze.

Die Informationen in dieser Dokumentation können ohne vorherige Ankündigung geändert werden.

# **Inhalt**

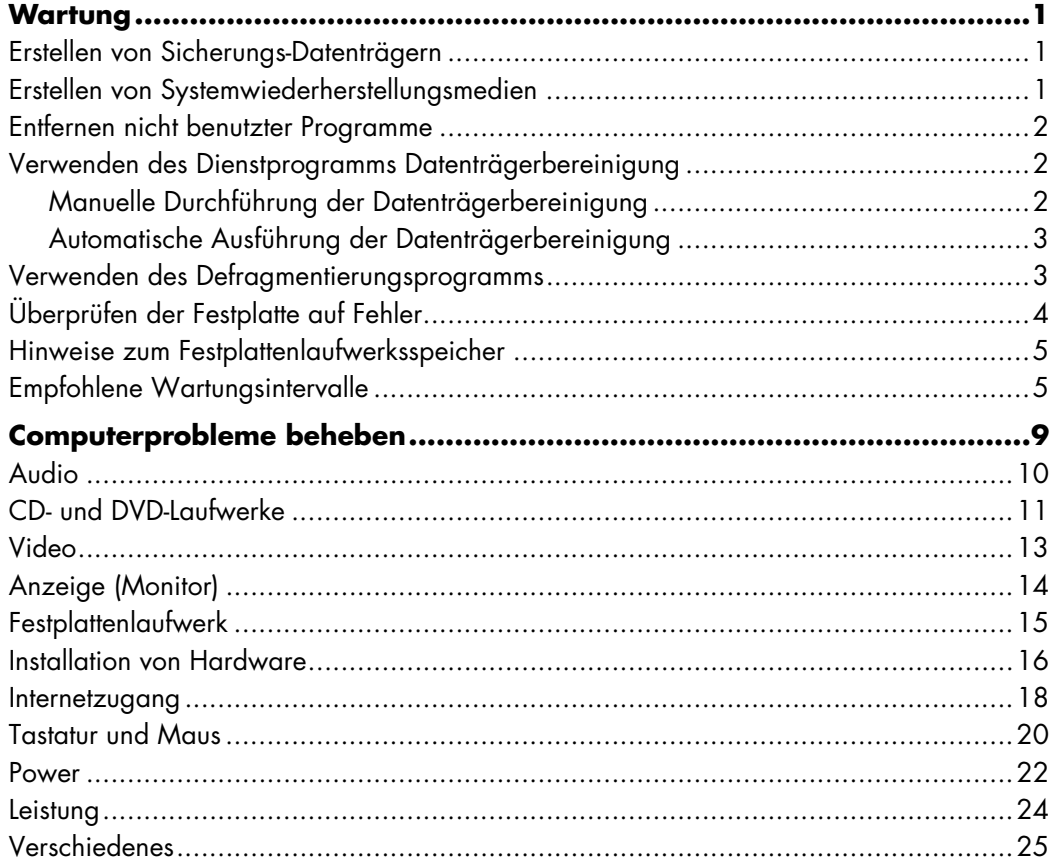

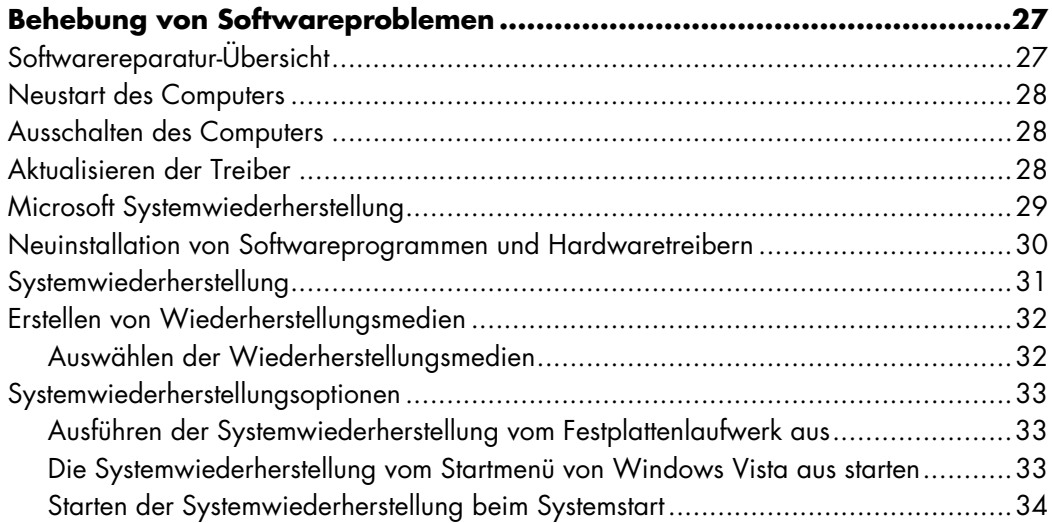

## **Wartung**

<span id="page-4-0"></span>Dieser Abschnitt enthält Informationen über Aufgaben, die Sie ausführen können, um einen problemlosen Betrieb Ihres Computers zu gewährleisten, und um die Wiederherstellung wichtiger Daten auf dem Computer zu ermöglichen, falls in Zukunft Probleme auftreten sollten.

#### <span id="page-4-1"></span>**Erstellen von Sicherungs-Datenträgern**

Sie können die CD- oder DVD-Brennsoftware auf Ihrem Computer zur Herstellung von Sicherungs-Datenträgern für wichtige Daten verwenden, darunter persönliche Dateien, E-Mails und Website-Lesezeichen.

Wenn Sie Daten auf einen Sicherungs-Datenträger schreiben, sollten Sie Software mit einer *Schreibverifizierungsfunktion* verwenden. Diese Verifizierungsfunktion vergleicht die Daten auf Ihrer Festplatte mit den auf den Datenträger kopierten Daten, um sicherzustellen, dass es sich um eine exakte Kopie handelt. Je nach Brennsoftware müssen Sie diese Funktion eventuell manuell aktivieren.

#### <span id="page-4-2"></span>**Erstellen von Systemwiederherstellungsmedien**

Dies ist eine einmalige Aktion, die Sie durchführen sollten, wenn Ihr Computer problemlos läuft. Wenn Sie später Probleme mit Ihrem Computer haben, können Sie ihn mit den von Ihnen erstellten Systemwiederherstellungsmedien in die Originalkonfiguration zurückversetzen.

Lesen Sie vor dem Erstellen von Systemwiederherstellungsmedien ["Systemwiederherstellung" auf Seite 31](#page-34-1), und erstellen Sie die Medien dann wie in ["Erstellen von Wiederherstellungsmedien" auf Seite 32](#page-35-2) beschrieben.

### <span id="page-5-0"></span>**Entfernen nicht benutzter Programme**

- **1** Klicken Sie auf der **Windows-Taskleiste auf die Schaltfläche Start®** und anschließend auf **Systemsteuerung**.
- **2** Klicken Sie auf **Ein Programm deinstallieren**. Das Fenster Programme und Funktionen wird geöffnet.
- **3** Wählen Sie das zu entfernende Programm aus, und klicken Sie auf **Deinstallieren**.
- **4** Folgen Sie den Anweisungen auf dem Bildschirm.

**HINWEIS:** Manche Pogramme verfügen über ihre eigenen Deinstallationsfunktionen. Wenn Sie ein Programm nicht von der Systemsteuerung aus deinstallieren können, lesen Sie die Programmdokumentation oder die Hilfedatei.

### <span id="page-5-1"></span>**Verwenden des Dienstprogramms Datenträgerbereinigung**

Das Dienstprogramm Datenträgerbereinigung macht Platz auf der Festplatte frei, indem es temporäre und nicht benutzte Dateien löscht (einschließlich der temporären Internetdateien und der Dateien im Papierkorb). Sie können die Datenträgerbereinigung manuell durchführen oder sie automatisch ausführen lassen.

#### <span id="page-5-2"></span>**Manuelle Durchführung der Datenträgerbereinigung**

**1** Klicken Sie auf der **Windows-Taskleiste auf die Schaltfläche Start**, **Alle Programme**, **Zubehör**, **Systemprogramme** und dann auf **Datenträgerbereinigung**.

Das Dienstprogramm Datenträgerbereinigung sucht nach zu löschenden Dateien und berechnet, wie viel Festplattenspeicher gespart werden kann.

- **2** Wählen Sie die zu löschenden Dateien, indem Sie das Markierungskästchen neben dem entsprechenden Dateityp anklicken.
- **3** Klicken Sie auf **OK** und dann auf **Dateien löschen**, um die Löschung der gewählten Dateien durchzuführen.

#### <span id="page-6-0"></span>**Automatische Ausführung der Datenträgerbereinigung**

- **1** Klicken Sie auf der **Windows-Taskleiste auf die Schaltfläche Start**, **Alle Programme**, **Zubehör**, **Systemprogramme** und dann auf **Taskplaner**.
- **2** Klicken Sie auf **Aktion** und dann auf **Grundlegende Aufgabe erstellen**.
- **3** Geben Sie einen Namen für die Aufgabe und eine Beschreibung (optional) ein.
- **4** Klicken Sie auf **OK** und anschließend erneut auf **OK**.
- **5** Wählen Sie die Wiederholung, und klicken Sie dann auf **Weiter**.
- **6** Wählen Sie die Zeit für die Ausführung der Datenträgerbereinigung, und klicken Sie dann auf **Weiter**. Die Datenträgerbereinigung kann lange dauern, daher sollten Sie einen Zeitraum wählen, in dem der Computer an ist, aber nicht benutzt wird.
- **7** Wählen Sie **Programm starten**, und klicken Sie auf **Weiter**.
- **8** Klicken Sie unter **Programm/Skript** auf **Durchsuchen**.
- **9** Geben Sie *cleanmgr.exe* ein, und klicken Sie auf **Öffnen**.
- **10** Überprüfen Sie die Zusammenfassung des von Ihnen aufgestellten Plans. Klicken Sie, wenn Sie fertig sind, auf **Fertig stellen**. Die Datenträgerbereinigung wird zu dem von Ihnen festgelegten Zeitpunkt durchgeführt.

#### <span id="page-6-1"></span>**Verwenden des Defragmentierungsprogramms**

Wenn Microsoft® Windows Vista™ Dateien auf dem Festplattenlaufwerk speichert, werden sie häufig in mehrere Teile (oder *Fragmente*) aufgeteilt, sodass sie den verfügbaren Speicherplatz auf dem Laufwerk ausfüllen. Wenn Sie eine fragmentierte Datei aufrufen, muss diese von mehreren Stellen abgerufen werden, was mehr Zeit erfordert.

Das Defragmentierungsprogramm gruppiert die fragmentierten Dateien auf Ihrer Festplatte zusammen, was die Leistung Ihres Computers steigert. Dies betrifft nicht den Speicherort der Dateien und Ordner auf Ihrem Computer.

**HINWEIS:** Es kann einige Zeit dauern, bis das Defragmentierungsprogramm vollständig ausgeführt wurde. Sie können es nachts unbeaufsichtigt laufen lassen.

- **1** Speichern Sie Ihre Arbeit und schließen Sie alle Programme.
- **2** Drücken Sie gleichzeitig die Tasten Strg, Alt und Entf.
- **3** Klicken Sie auf **Task-Manager starten**.
- **4** Wählen Sie auf der Registerkarte Anwendungen alle aufgelisteten Programme, und klicken Sie dann auf **Task beenden**. Schließen Sie den Task-Manager.
- **5** Klicken Sie auf der **Windows-Taskleiste auf die Schaltfläche Start**, wählen Sie **Alle Programme**, **Zubehör**, **Systemprogramme**, und klicken Sie dann auf **Defragmentierung**.
- **6** Klicken Sie auf **Jetzt defragmentieren**.

Wenn das Defragmentierungsprogramm immer wieder neu startet, greift ein verborgenes Programm im Hintergrund auf die Festplatte zu. Führen Sie einen Neustart des Computers im abgesicherten Modus durch und starten Sie das Defragmentierungsprogramm erneut.

**1** Klicken Sie auf der **Windows-Taskleiste auf die Schaltfläche Start**, klicken Sie auf den Pfeil neben dem **Vorhängeschloss-Symbol**, und klicken Sie dann auf **Neu starten**.

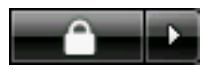

- **2** Drücken Sie die Taste F8, sobald der erste Logo-Bildschirm erscheint.
- **3** Wählen Sie im Menü Erweiterte Windows-Startoptionen mithilfe der Pfeiltasten die Option **Abgesicherter Modus**, und drücken Sie die Eingabetaste.
- **4** Drücken Sie zur Auswahl des Betriebssystems erneut die Eingabetaste.
- **5** Melden Sie sich bei Windows Vista an. Bestätigen Sie die Desktop-Meldung mit **Ja**, um weiter im abgesicherten Modus zu arbeiten.
- **6** Verwenden Sie nach dem Start von Windows Vista die zuvor beschriebene Vorgehensweise zum Ausführen des Defragmentierungsprogramms.

#### <span id="page-7-0"></span>**Überprüfen der Festplatte auf Fehler**

Gehen Sie folgendermaßen vor, um unter Windows Vista die Funktionsfähigkeit der Festplatte zu prüfen. Schließen Sie alle Programme, bevor Sie die Festplattenprüfung starten.

- **1** Klicken Sie auf der **Windows-Taskleiste auf die Schaltfläche Start** und anschließend auf **Arbeitsplatz**.
- **2** Klicken Sie in dem nun erscheinenden Fenster mit der rechten Maustaste auf die zu prüfende Festplatte, und klicken Sie auf **Eigenschaften**.
- **3** Klicken Sie im Fenster Eigenschaften auf die Registerkarte **Extras**.
- **4** Klicken Sie unter Fehlerprüfung auf **Jetzt prüfen**.
- **5** Wenn gewünscht, können Sie auf das Markierungskästchen neben **Dateisystemfehler automatisch korrigieren** bzw. **Fehlerhafte Sektoren suchen/wiederherstellen** klicken.
- **6** Klicken Sie auf **Start**. Klicken Sie bei entsprechender Aufforderung auf **Ja**, um einen Neustart des Computers durchzuführen.

### <span id="page-8-0"></span>**Hinweise zum Festplattenlaufwerksspeicher**

Bei Hewlett-Packard und Compaq Computern mit dem vorinstallierten Betriebssystem Windows Vista *kann* es so scheinen, als sei das Festplattenlaufwerk kleiner als in den Produktspezifikationen, in der Dokumentation oder auf der Verpackung angegeben. Die Festplattenlaufwerke werden von den Herstellern in Dezimalkapazität (Basis 10) beschrieben und beworben. Windows Vista und andere Programme, wie FDISK, verwenden das Binärzahlensystem (Basis 2).

In der Dezimalnotation entspricht ein Megabyte (MB) 1.000.000 Bytes und ein Gigabyte (GB) 1.000.000.000 Bytes. Beim binären Zahlensystem entspricht ein Megabyte 1.048.576 Bytes und ein Gigabyte 1.073.741.824 Bytes. Aufgrund der unterschiedlichen Messsysteme sehen Sie eventuell einen Unterschied zwischen der von Windows Vista gemeldeten Größe und der beworbenen Größe. Die Speicherkapazität des Festplattenlaufwerks entspricht der Kapazität aus der Werbung.

Windows Vista zeigt im Windows Explorer und im Fenster Arbeitsplatz eine geringere Kapazität an, weil jeweils nur Informationen über eine Partition auf der Festplatte angezeigt werden. Die erste Partition enthält die Systemwiederherstellungsinformationen.

### <span id="page-8-1"></span>**Empfohlene Wartungsintervalle**

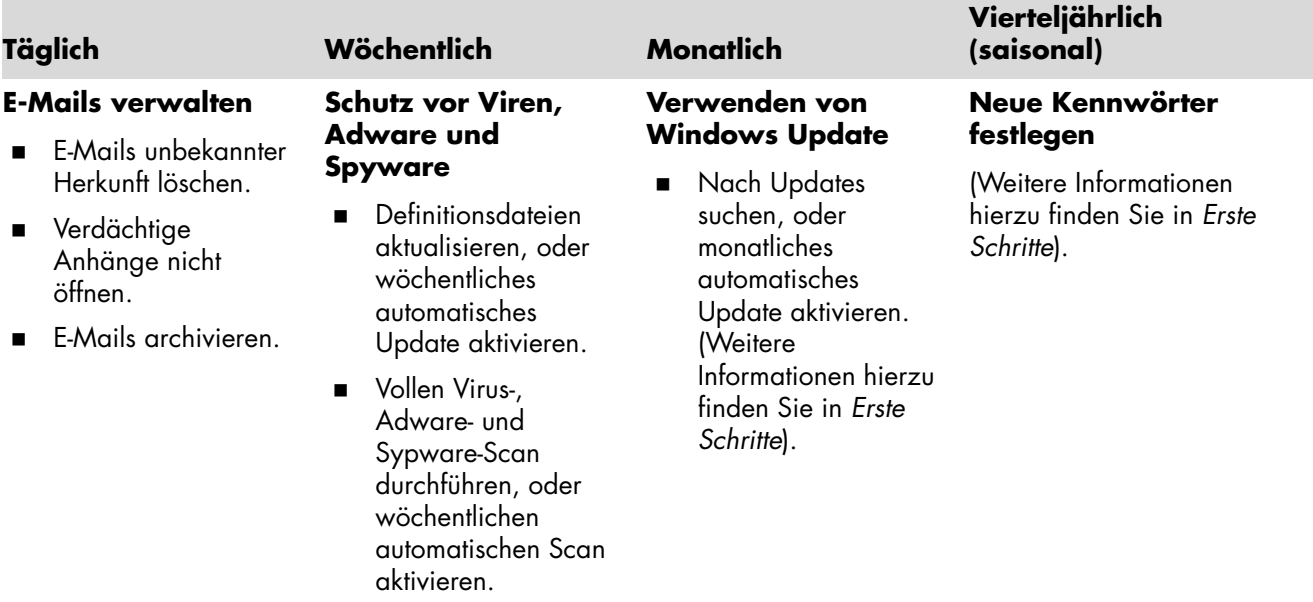

## **Empfohlene Wartungsintervalle** (*fortsetzung*)

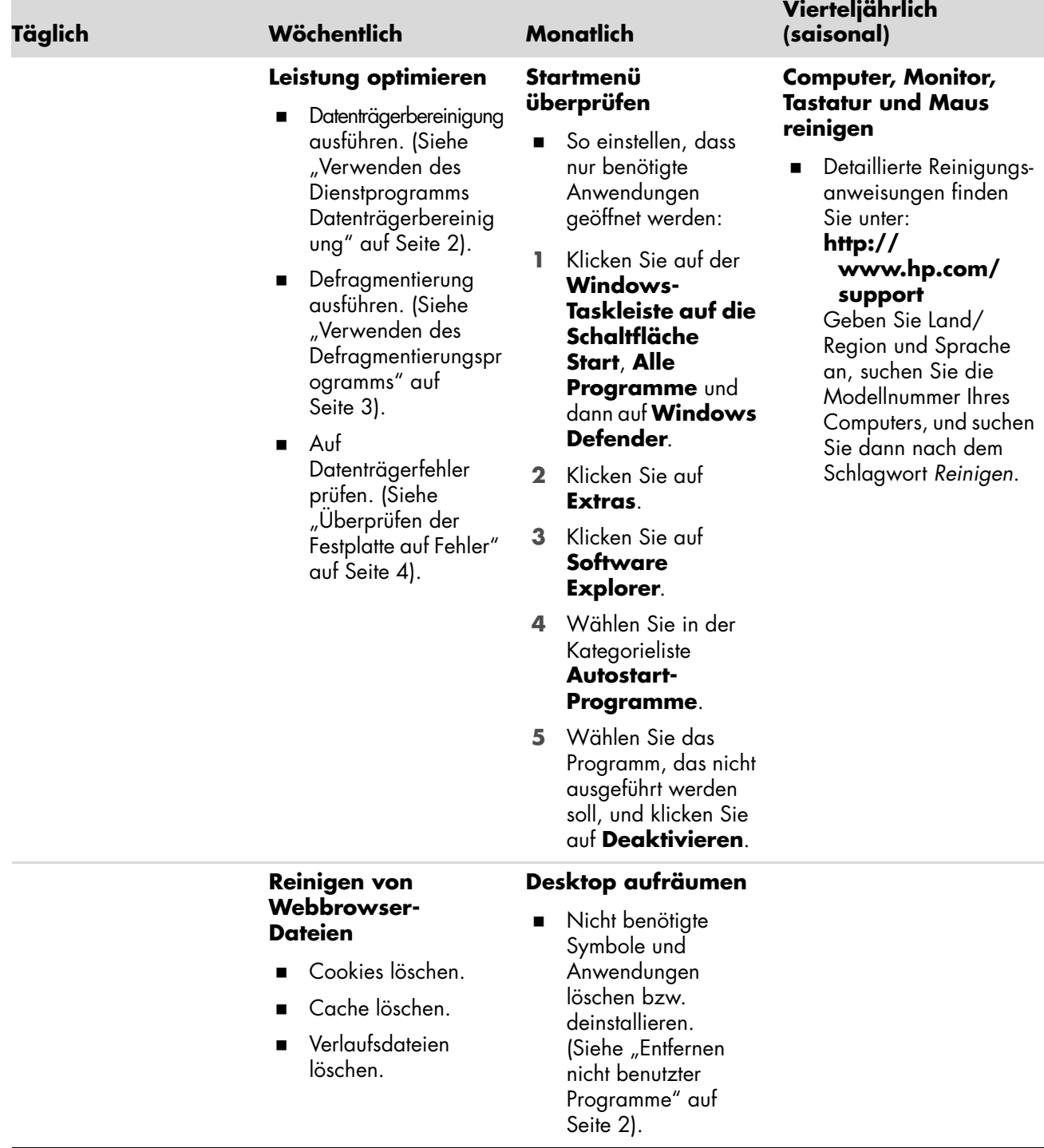

## **Empfohlene Wartungsintervalle** (*fortsetzung*)

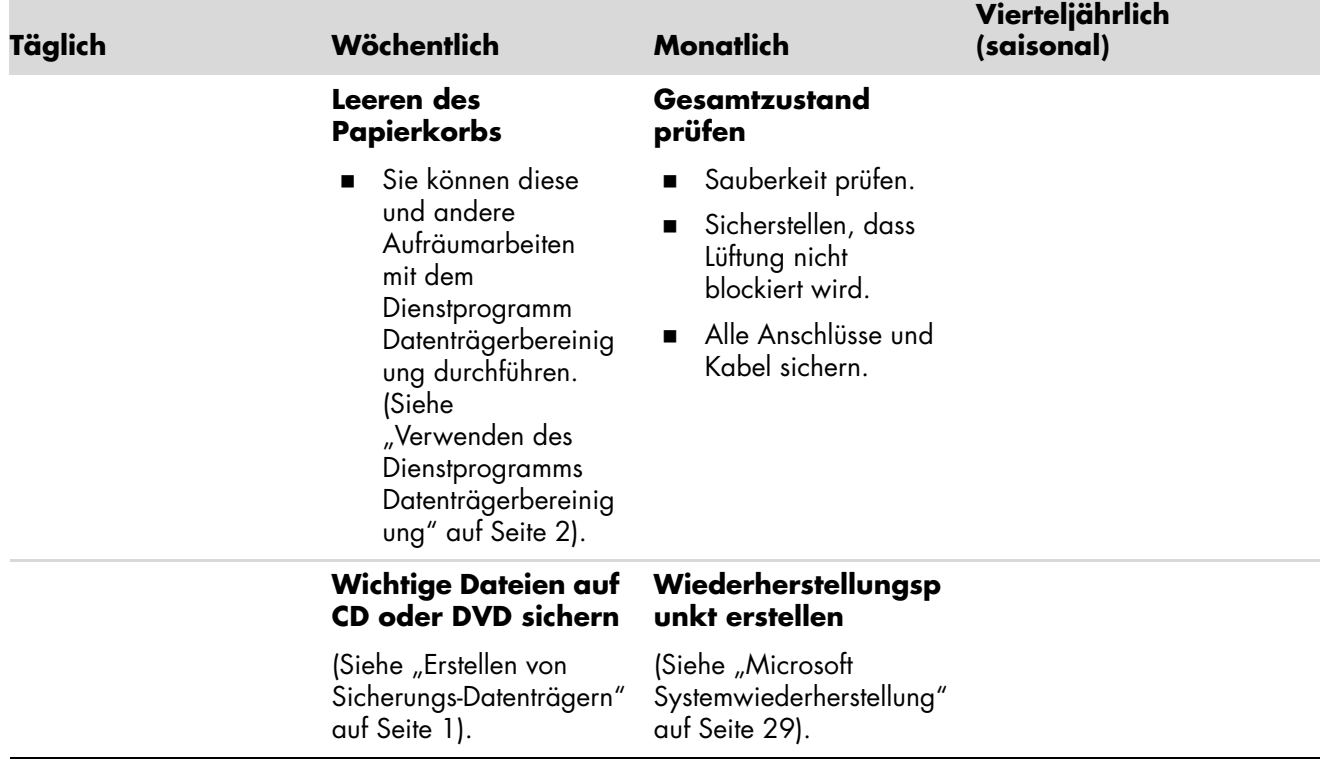

## **Computerprobleme beheben**

<span id="page-12-0"></span>Dieser Abschnitt enthält eine Reihe von Tabellen mit möglichen Lösungen für eventuell auftretende Computerprobleme. Jede Tabelle enthält Folgendes:

- **Symptome** beschreiben das Kennzeichen oder die Warnmeldung für den Problemtyp.
- **Mögliche Lösungen** beschreiben Schritte zur Behebung des Problems.

Die Problemlösungstabellen erscheinen in folgender Reihenfolge:

- [Audio](#page-13-0)
- [CD- und DVD-Laufwerke](#page-14-0)
- -[Video](#page-16-0)
- **[Anzeige \(Monitor\)](#page-17-0)**
- -[Festplattenlaufwerk](#page-18-0)
- -[Installation von Hardware](#page-19-0)
- -[Internetzugang](#page-21-0)
- -[Tastatur und Maus](#page-23-0)
- -[Power](#page-25-0)
- -[Leistung](#page-27-0)
- -[Verschiedenes](#page-28-0)

Weitere Informationen über Monitorprobleme oder über Probleme mit Ihrem Drucker finden Sie in der Dokumentation des jeweiligen Herstellers.

## <span id="page-13-0"></span>**Audio**

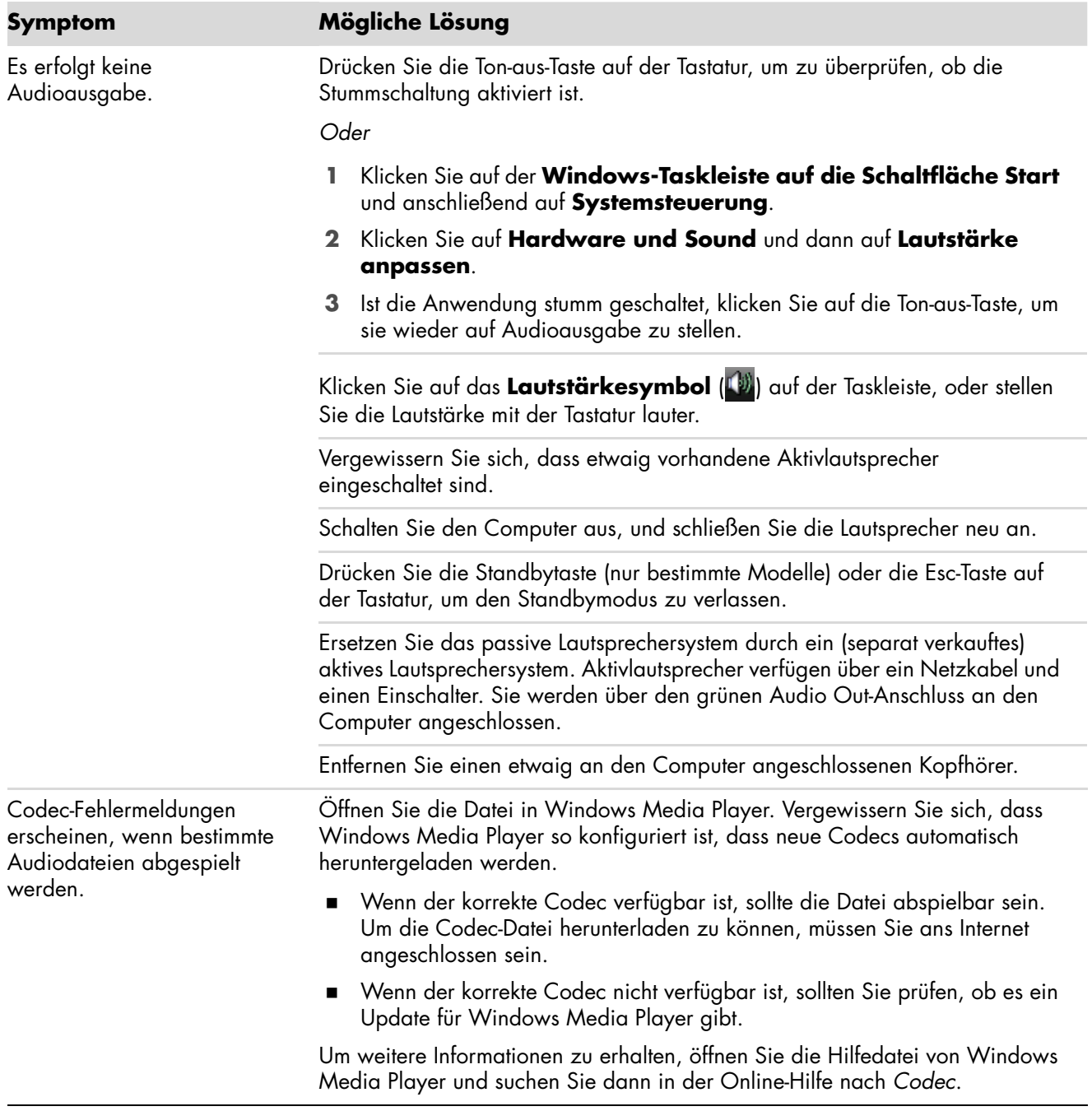

## <span id="page-14-0"></span>**CD- und DVD-Laufwerke**

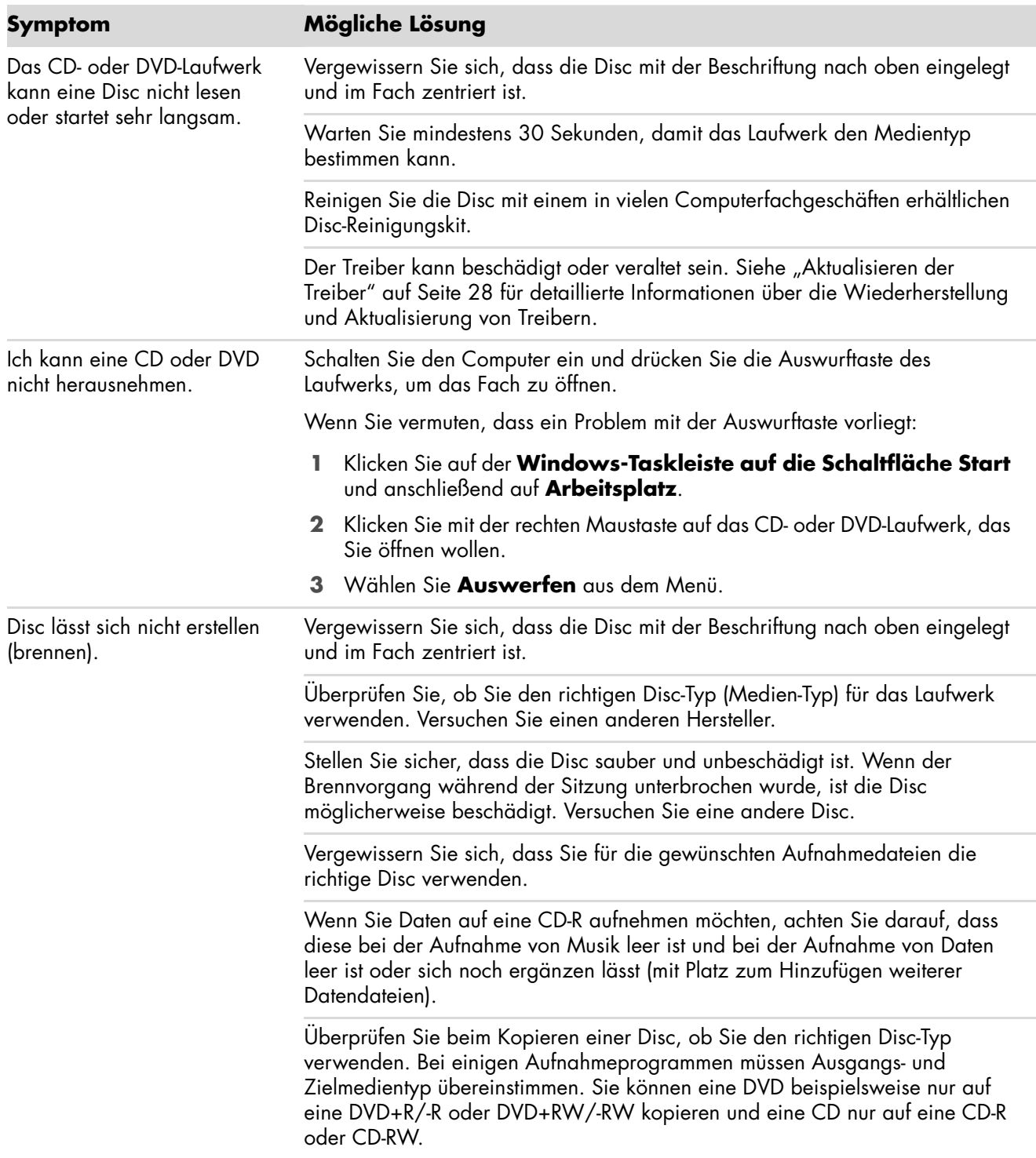

## **CD- und DVD-Laufwerke** (*fortsetzung*)

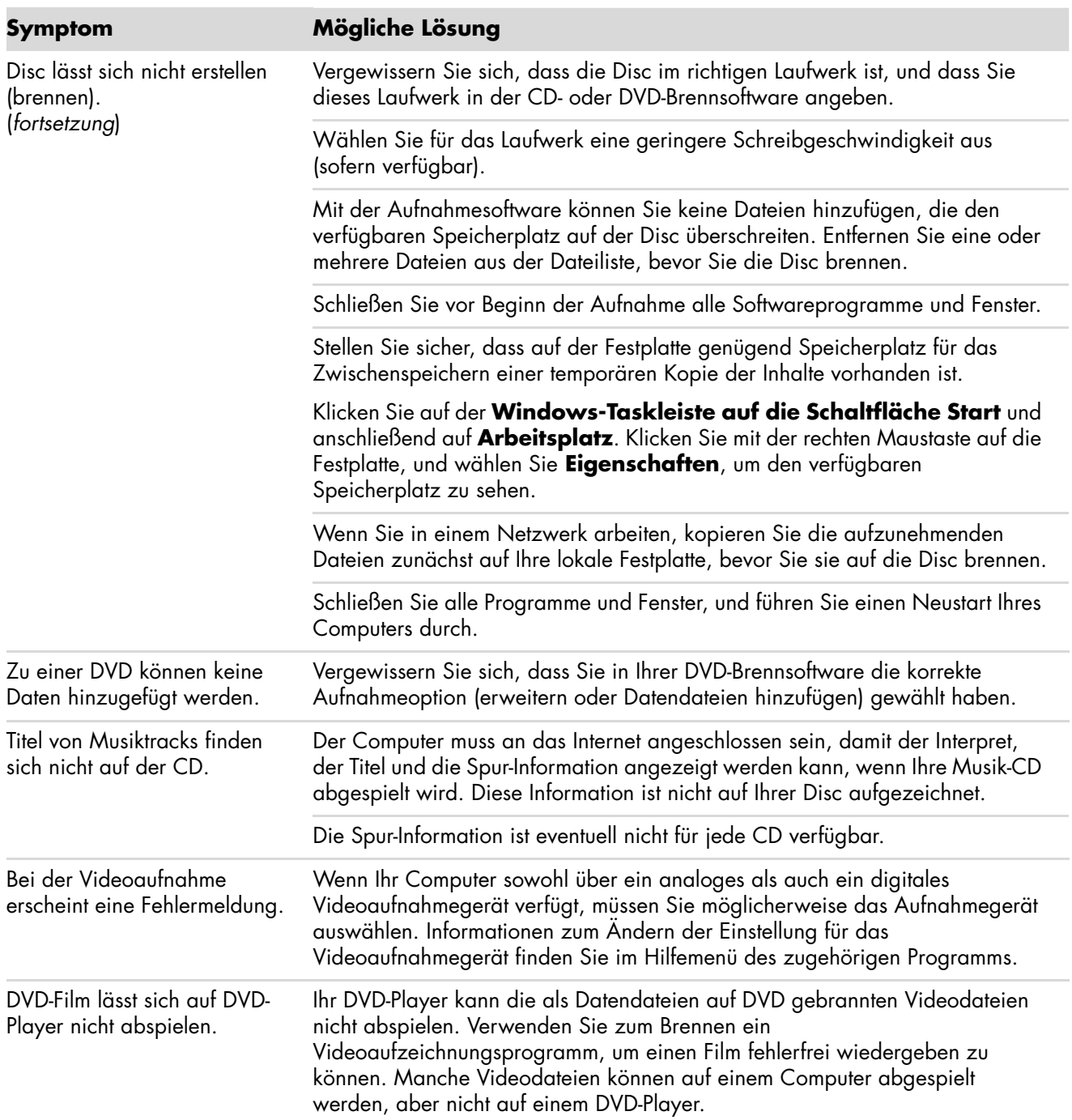

## <span id="page-16-0"></span>**Video**

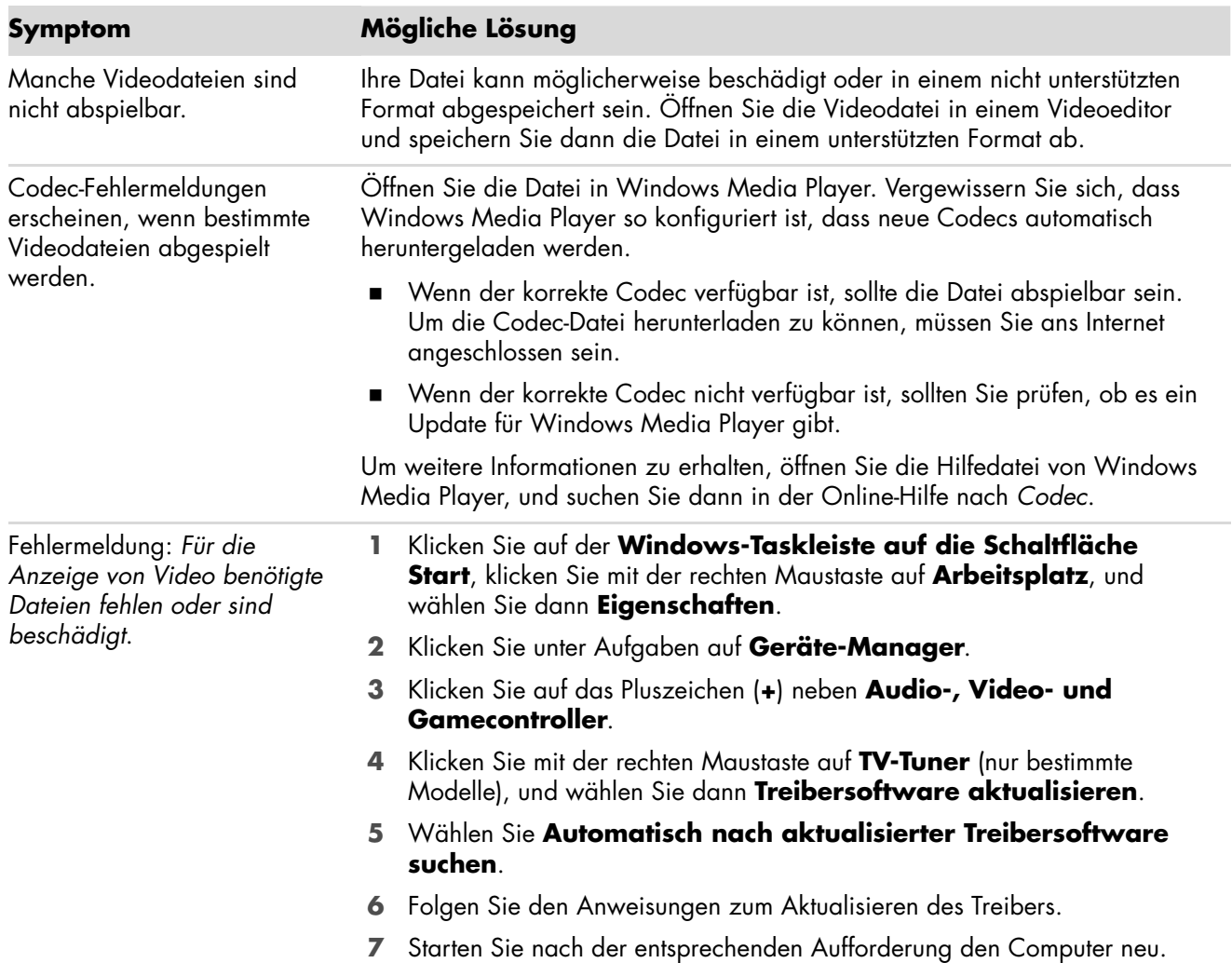

# <span id="page-17-0"></span>**Anzeige (Monitor)**

Neben den hier aufgelisteten Informationen sollten Sie auch die mit dem Monitor ausgelieferte Dokumentation zu Rate ziehen.

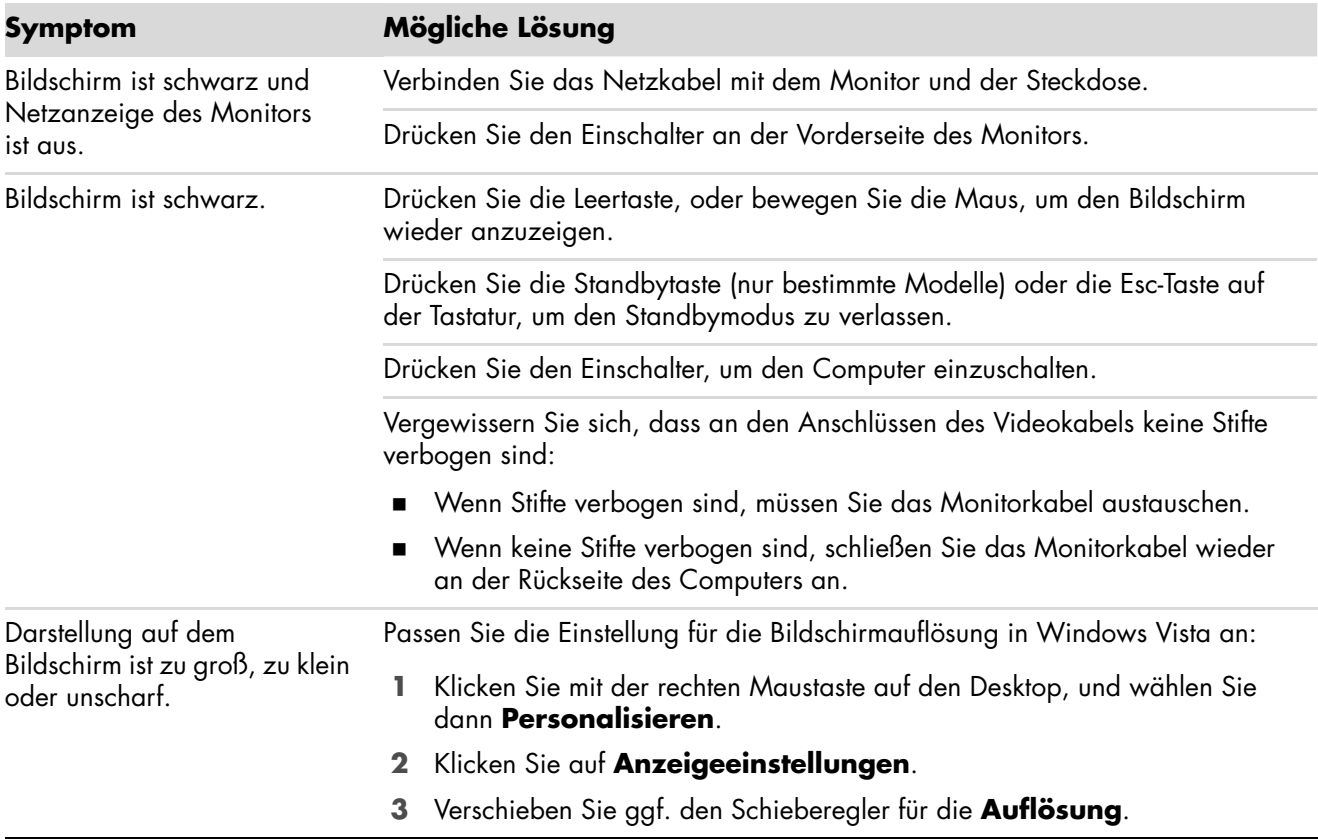

## <span id="page-18-0"></span>A **Festplattenlaufwerk**

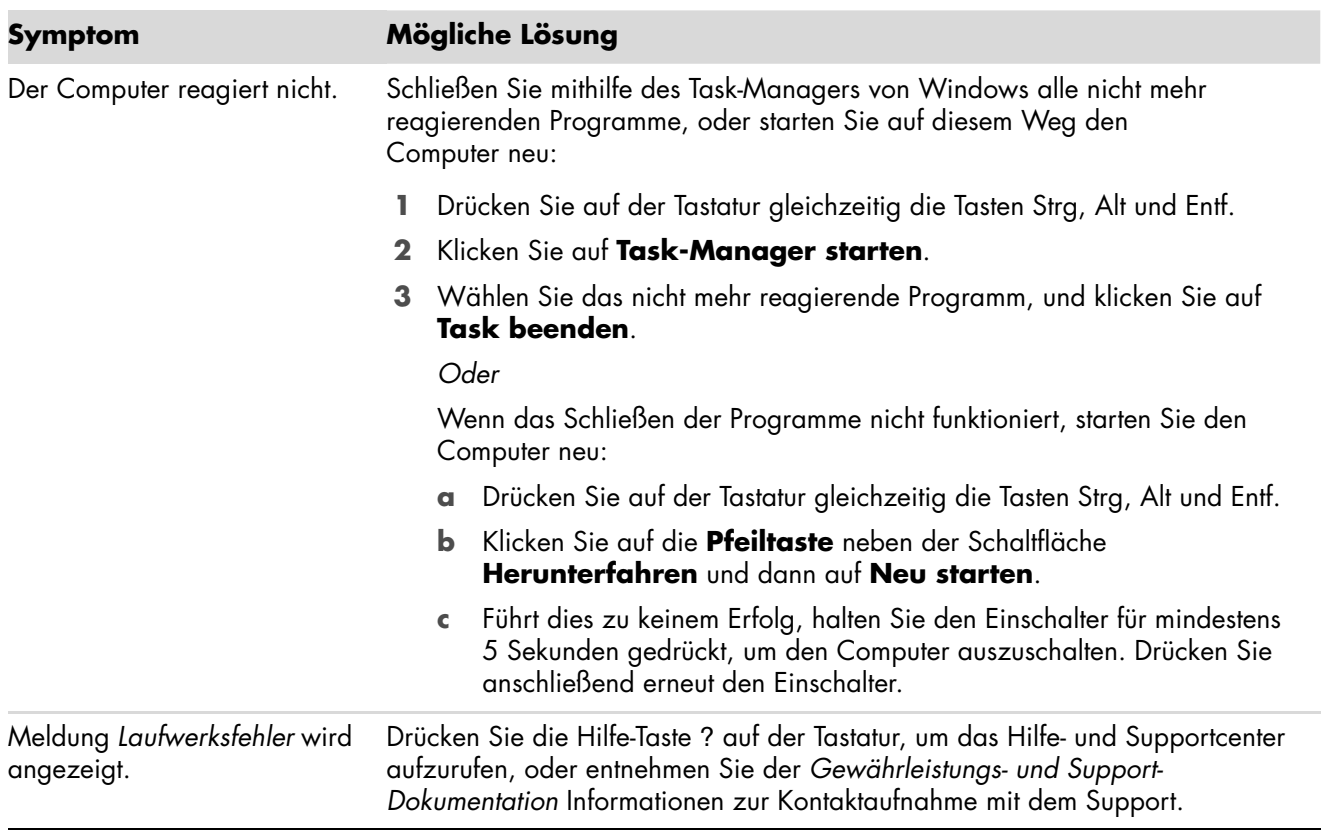

## <span id="page-19-0"></span>**Installation von Hardware**

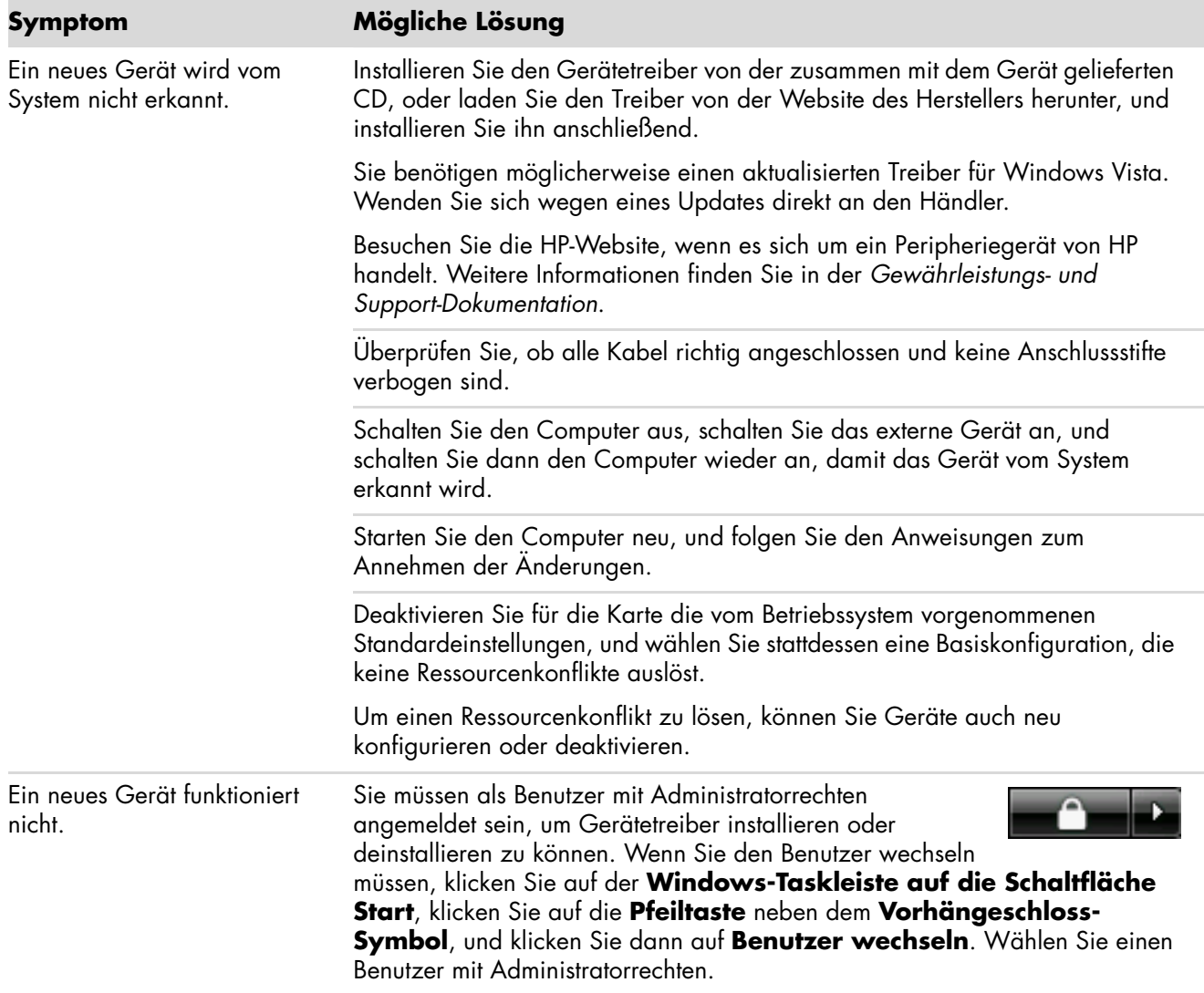

## **Installation von Hardware** (*fortsetzung*)

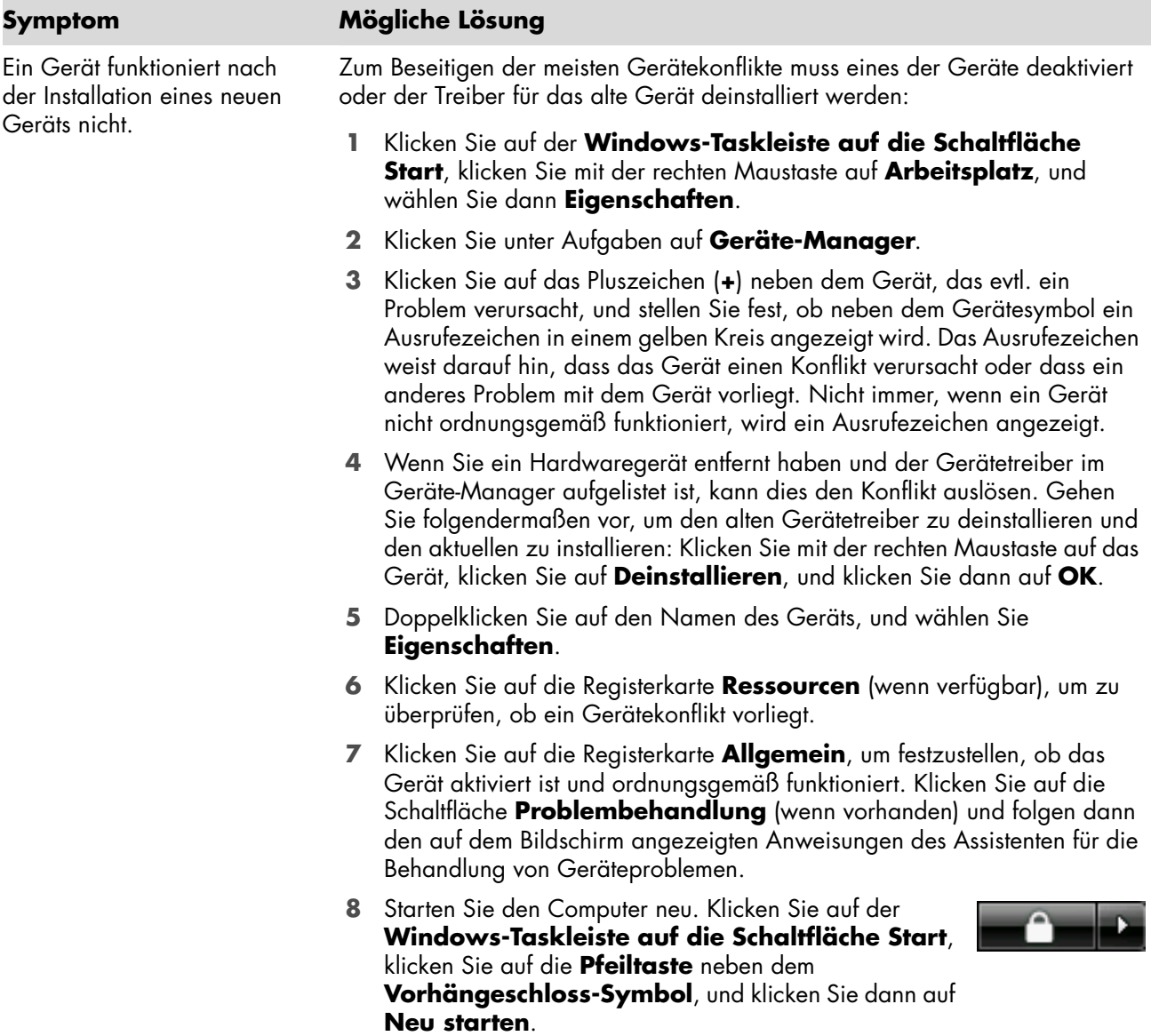

### <span id="page-21-0"></span>**Internetzugang**

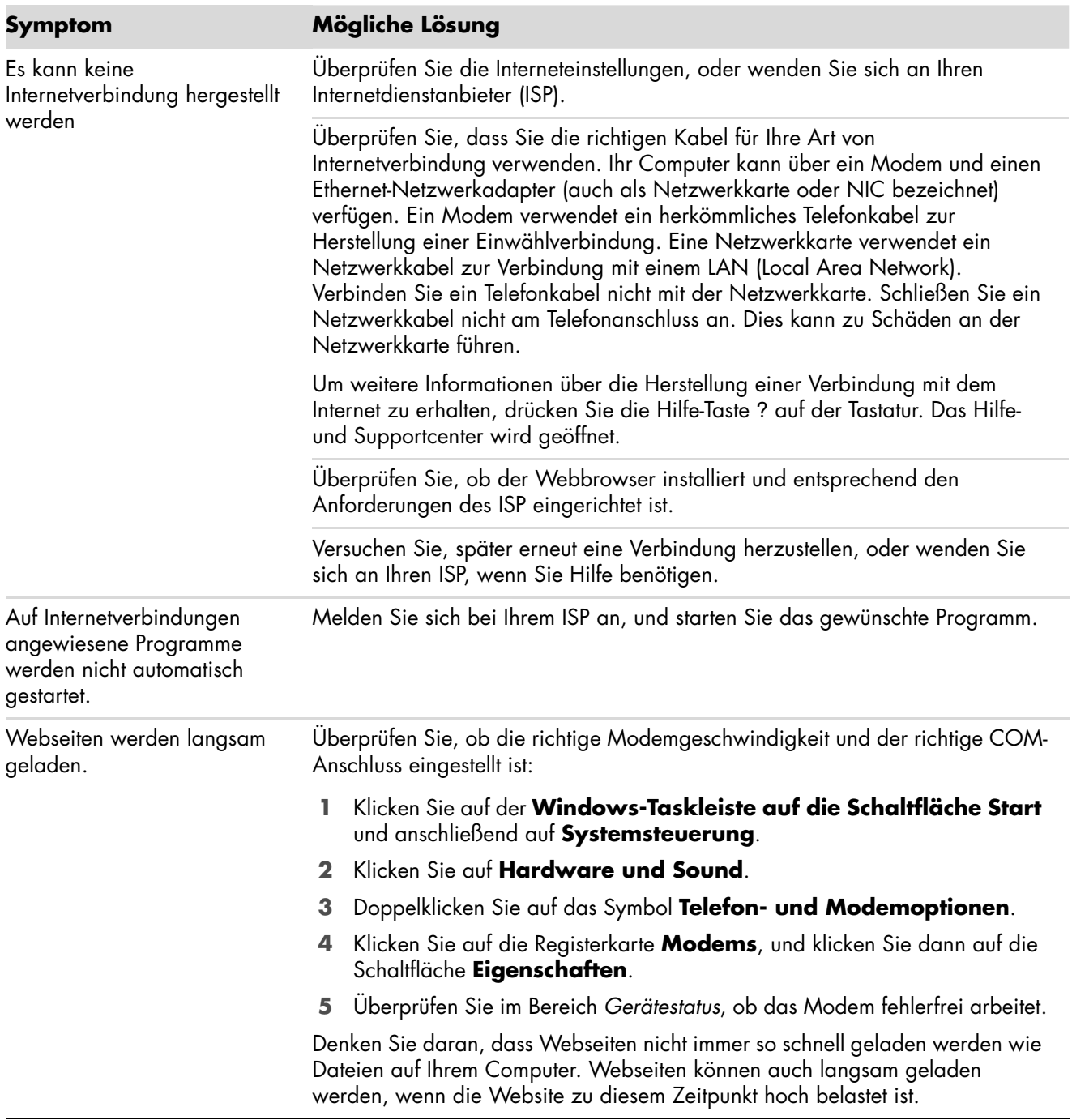

## **Internetzugang** (*fortsetzung*)

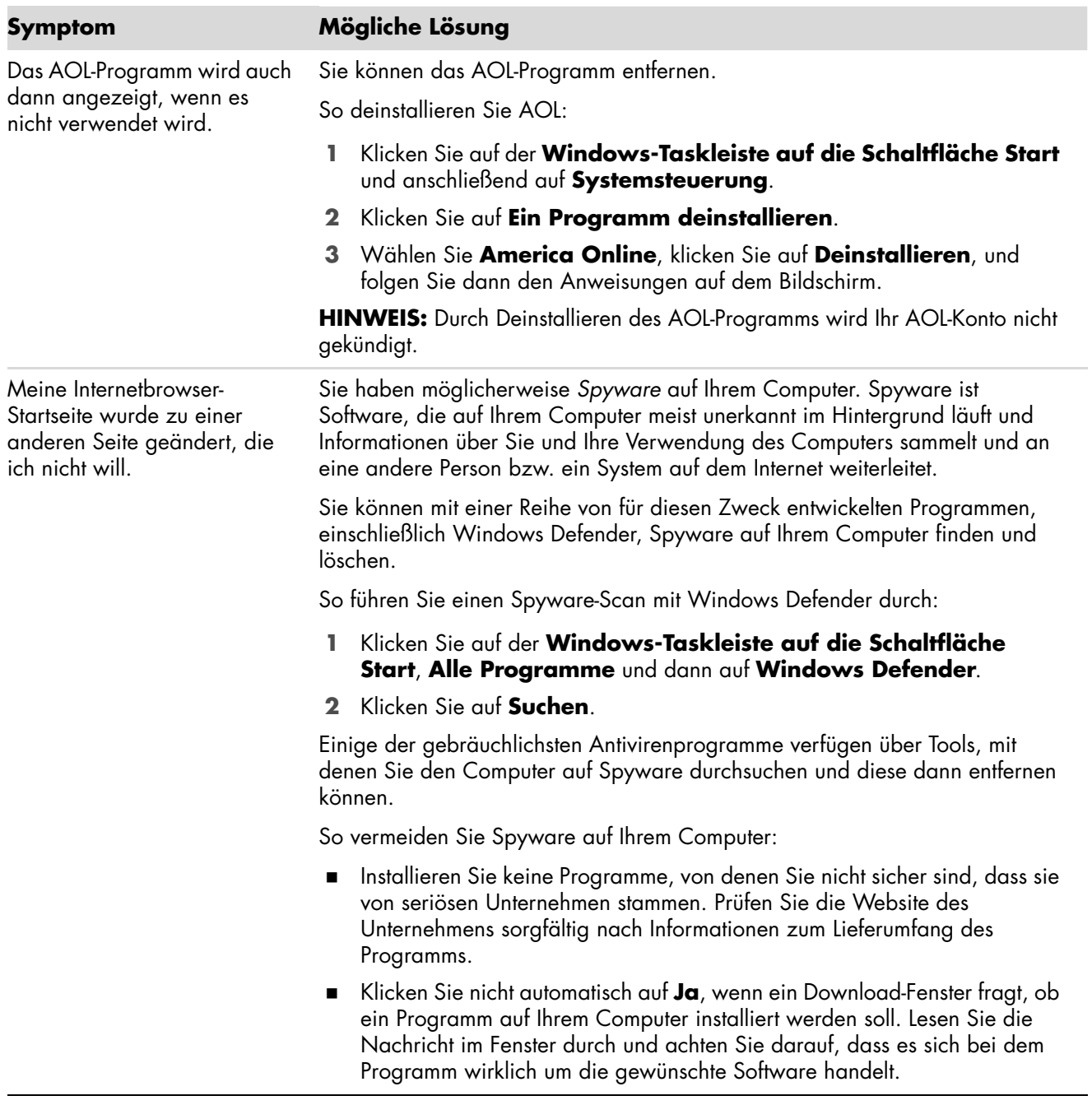

## **Internetzugang** (*fortsetzung*)

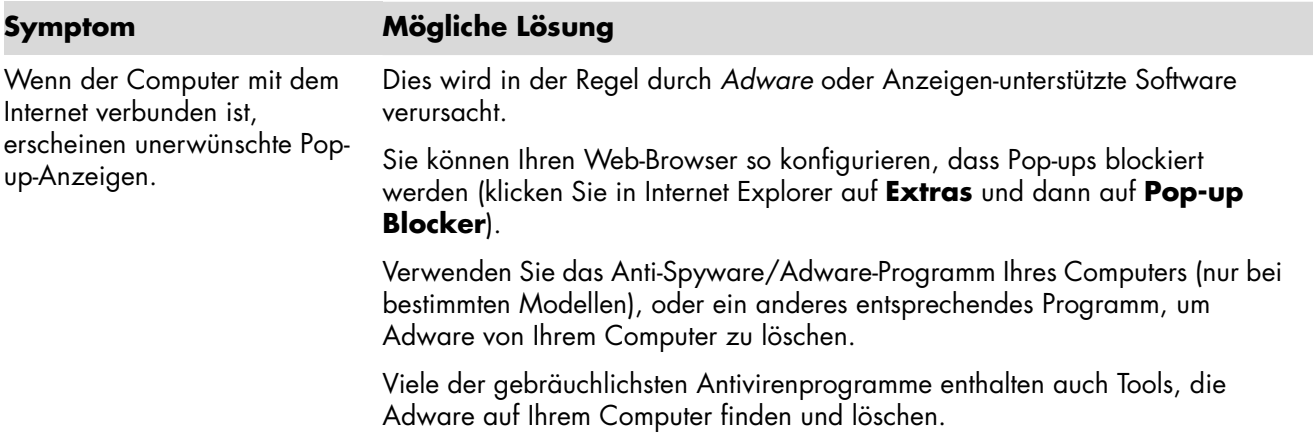

### <span id="page-23-0"></span>**Tastatur und Maus**

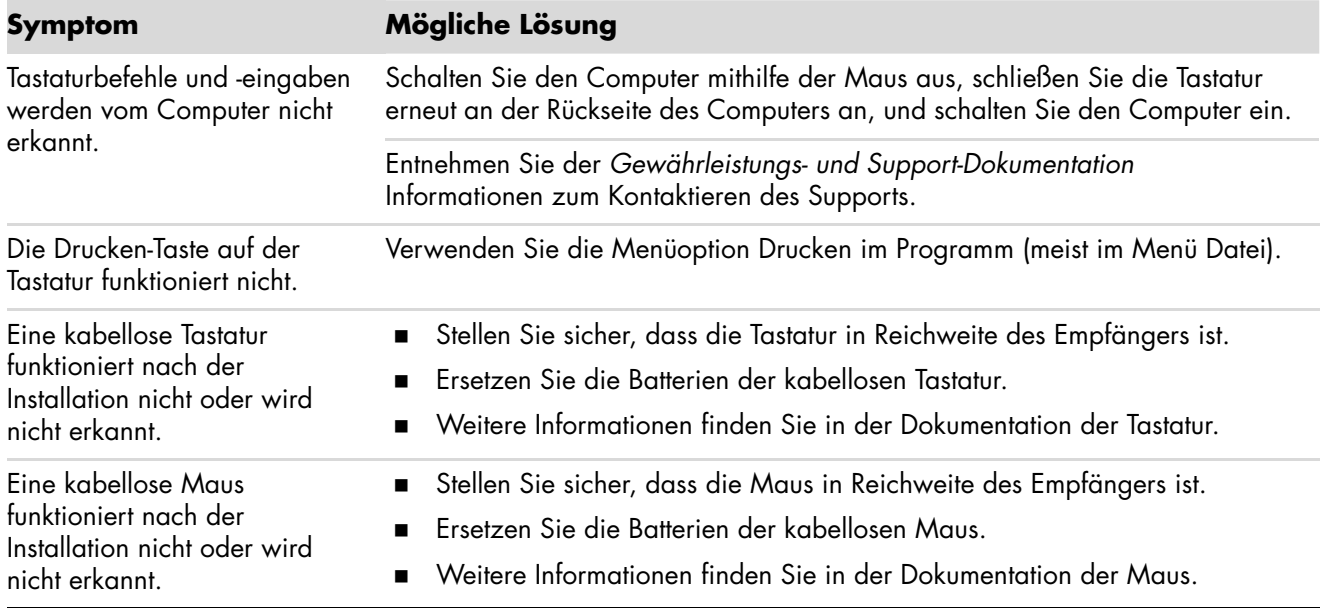

## **Tastatur und Maus** (*fortsetzung*)

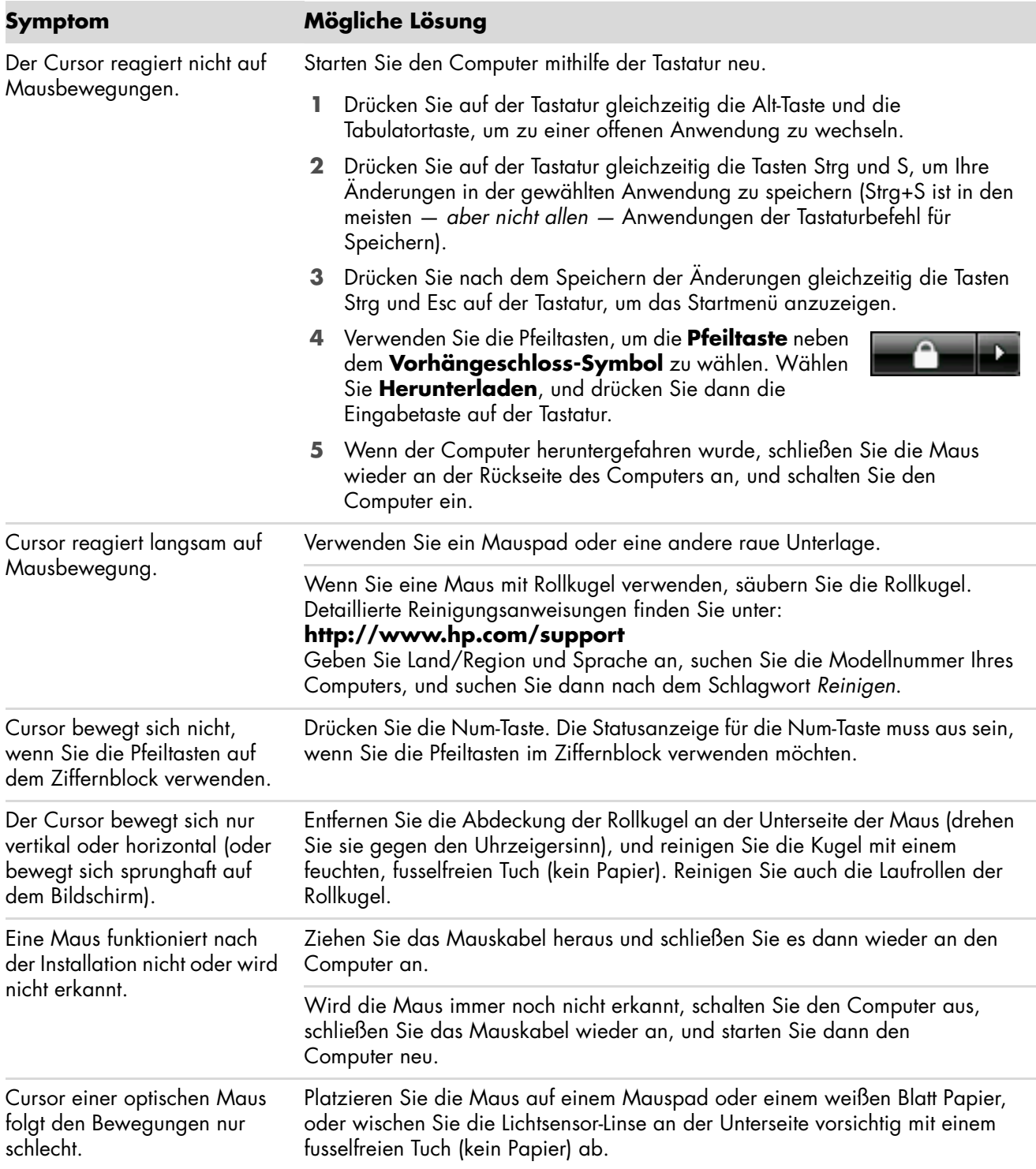

## **Tastatur und Maus** (*fortsetzung*)

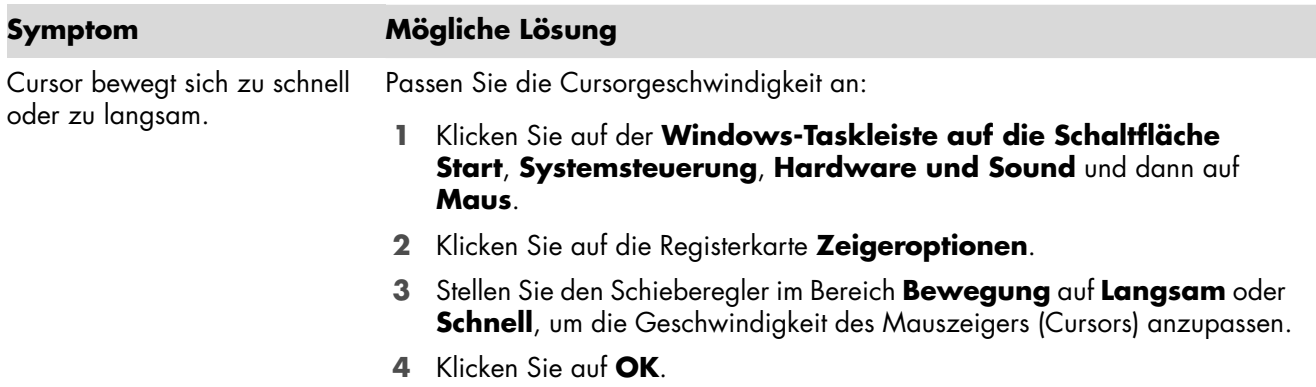

#### <span id="page-25-0"></span>**Power**

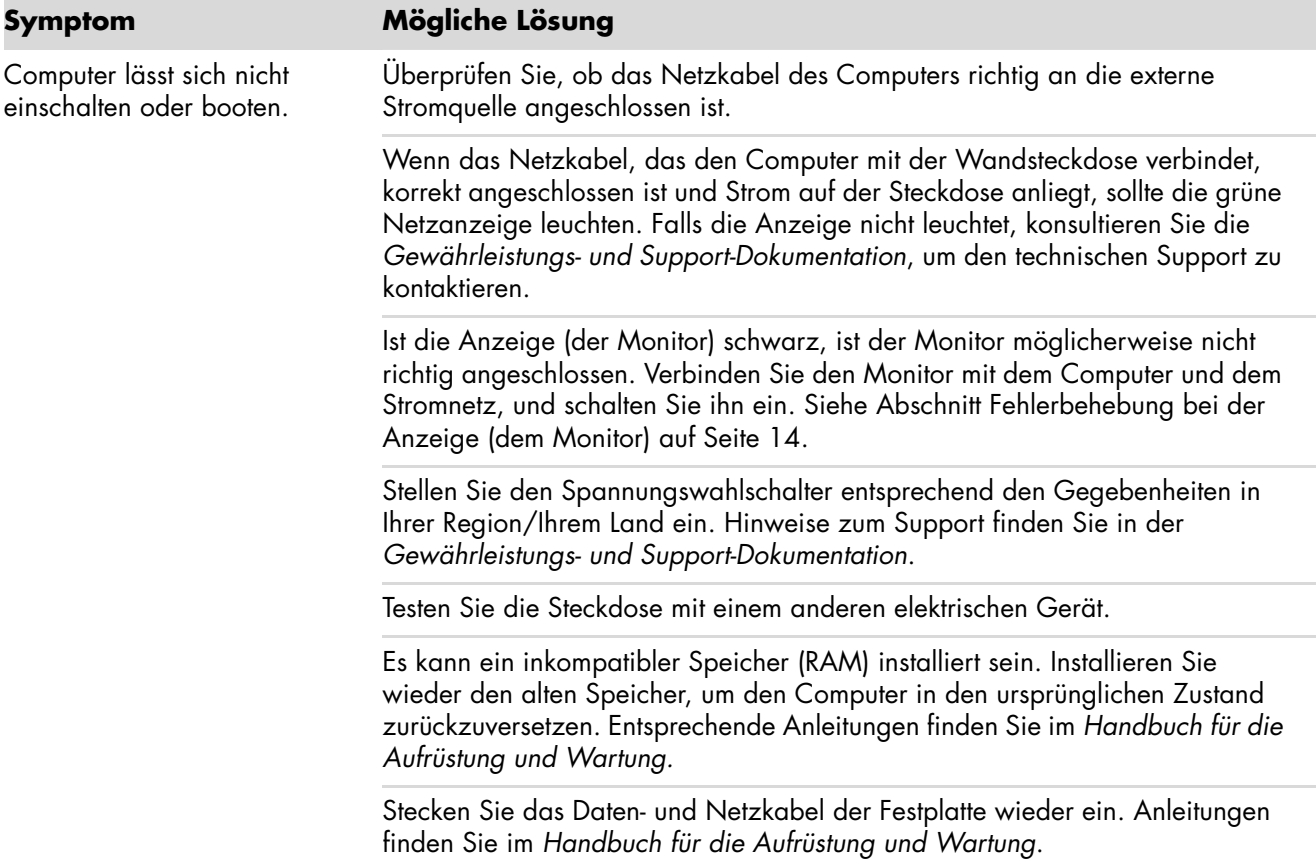

## **Power** (*fortsetzung*)

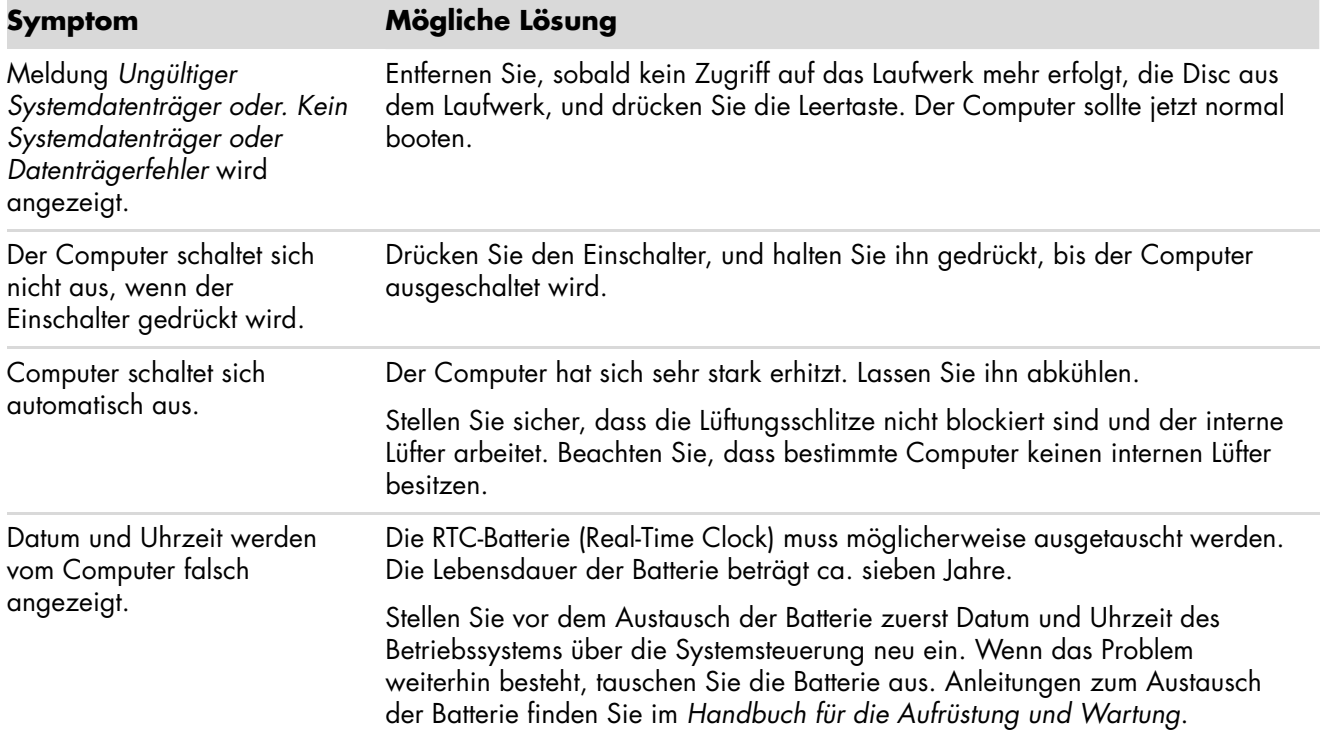

## <span id="page-27-0"></span>**Leistung**

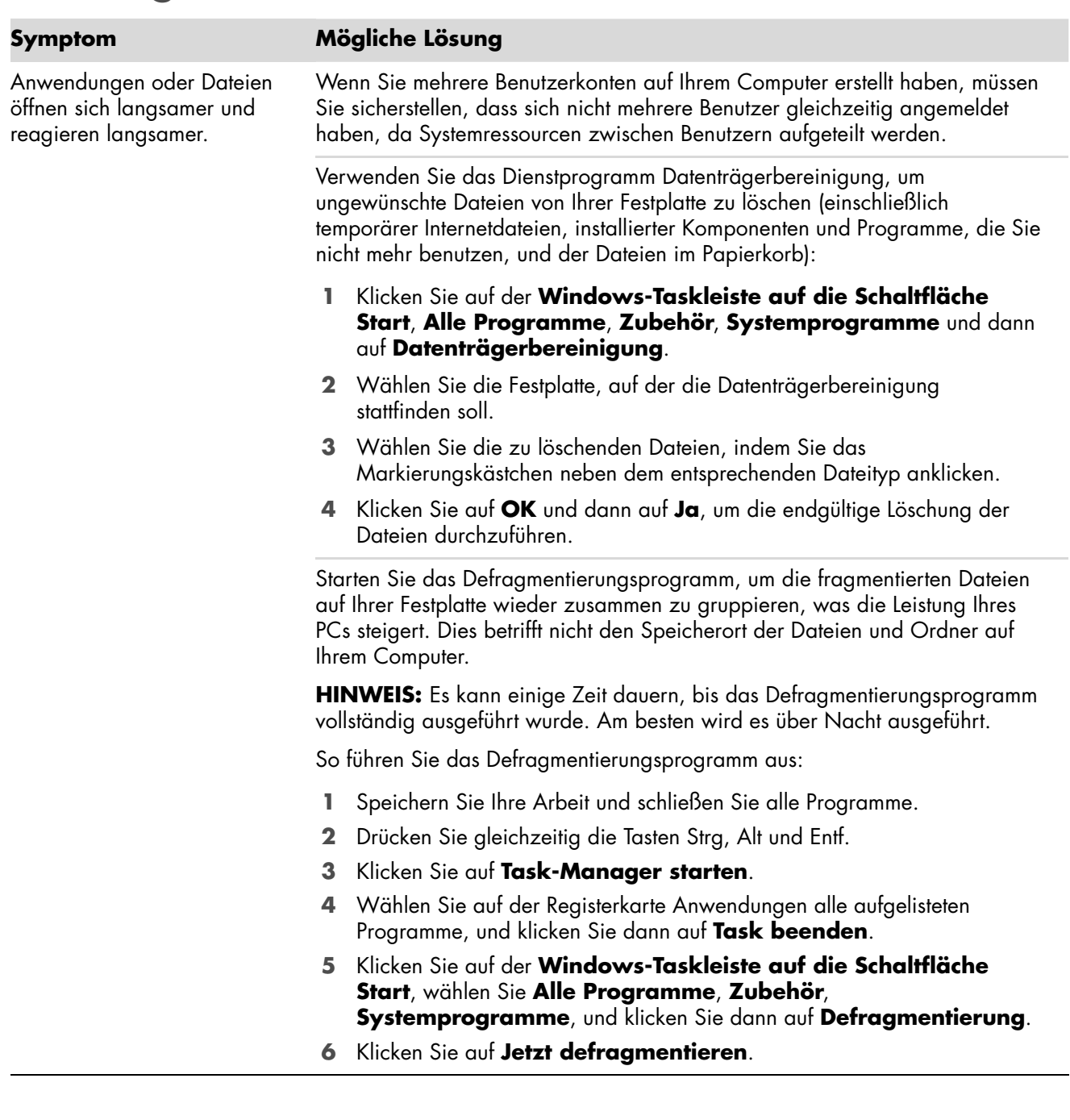

# **Leistung** (*fortsetzung*)

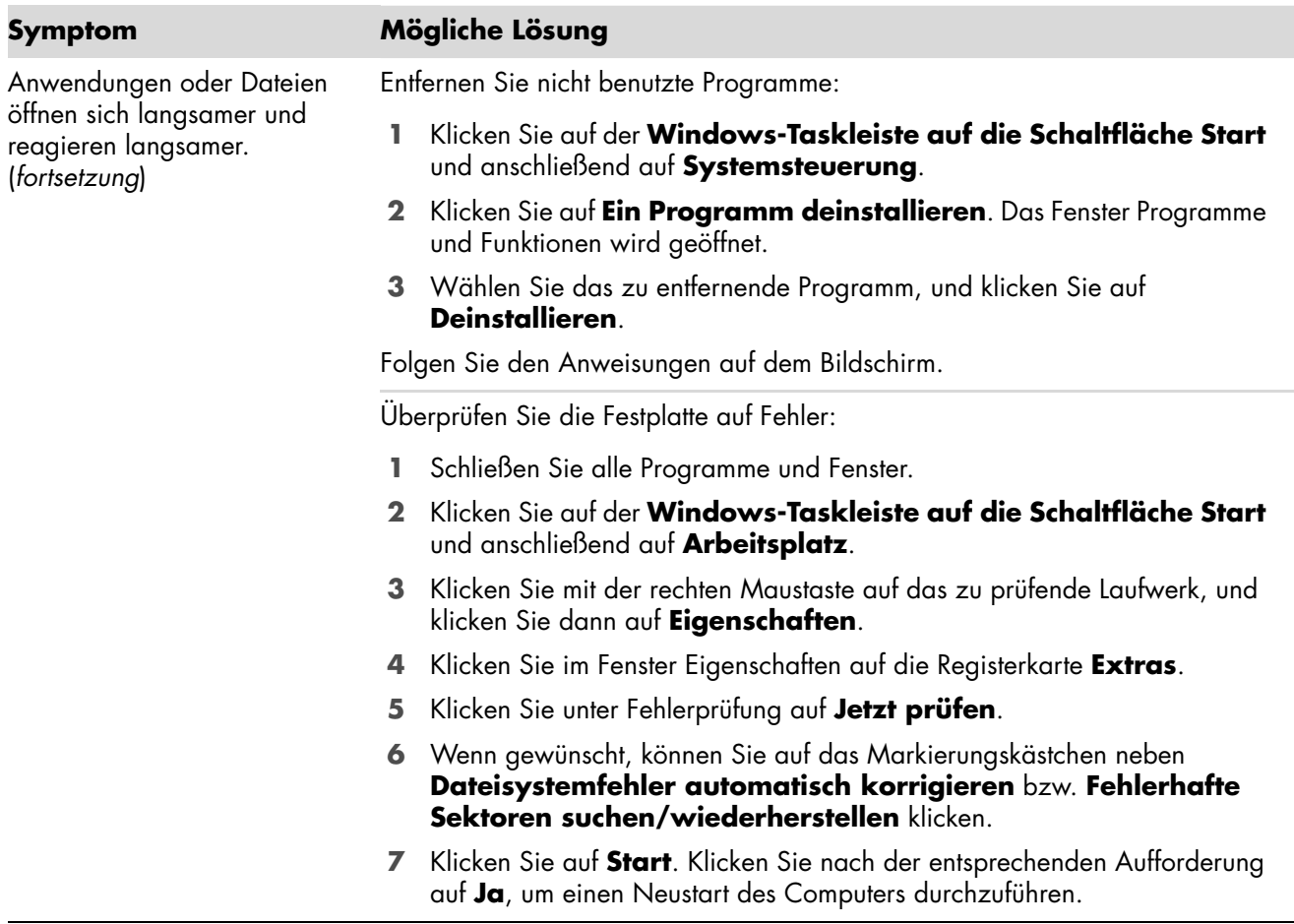

### <span id="page-28-0"></span>**Verschiedenes**

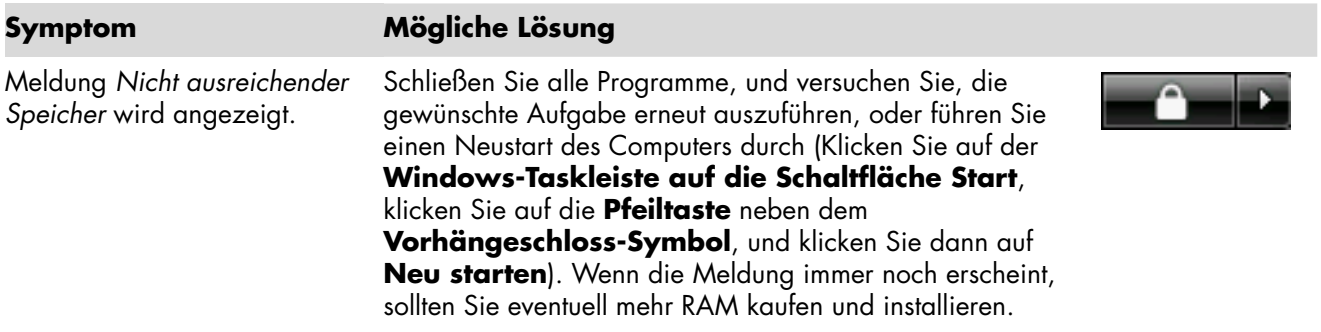

## **Verschiedenes** (*fortsetzung*)

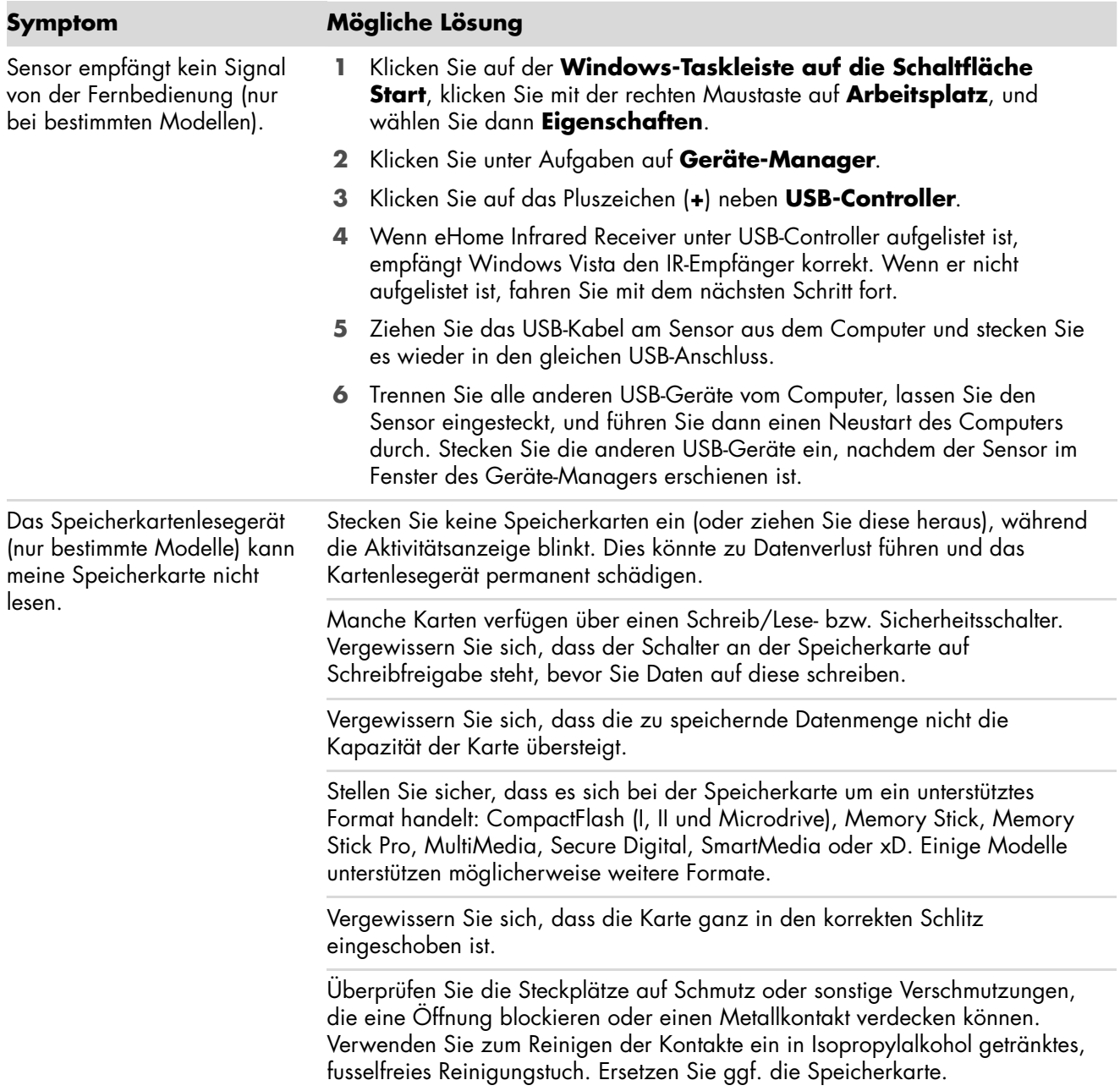

## <span id="page-30-0"></span>**Behebung von Softwareproblemen**

Der Computer verwendet während des normalen Betriebs das Betriebssystem und installierte Programme. Wenn der Computer unzuverlässig arbeitet oder aufgrund von Softwareproblemen nicht mehr reagiert, besteht die Möglichkeit, dieses Problem zu beheben.

Einige Softwareprobleme können durch einen Neustart des Computers leicht behoben werden, während bei anderen eine Systemwiederherstellung mithilfe von auf dem Festplattenlaufwerk befindlichen Dateien durchgeführt werden muss.

**HINWEIS:** Die zur Behebung von Computerstörungen beschriebenen Methoden müssen in der hier angegebenen Reihenfolge durchgeführt werden.

### <span id="page-30-1"></span>**Softwarereparatur-Übersicht**

In diesem Abschnitt sind die zur Behebung von Softwarestörungen verfügbaren Methoden aufgeführt. Ausführliche Anweisungen zu jeder Methode sind in den nachstehenden Abschnitten enthalten. Die aufgeführten Verfahren müssen in der angegebenen Reihenfolge durchgeführt werden.

- **[Neustart des Computers](#page-31-0)**
- -[Ausschalten des Computers](#page-31-1)
- -[Aktualisieren der Treiber](#page-31-2)
- [Microsoft Systemwiederherstellung](#page-32-0)
- -[Neuinstallation von Softwareprogrammen und Hardwaretreibern](#page-33-0)
- -[Systemwiederherstellung](#page-34-0)

**HINWEIS:** Beim Ersetzen eines Festplattenlaufwerks brauchen Sie nur die Systemwiederherstellung auszuführen.

#### <span id="page-31-0"></span>**Neustart des Computers**

Ein Neustart ist die einfachste Reparaturmethode für Ihren Computer. Beim Neustart werden das Betriebssystem und die Software in den Arbeitsspeicher des Computer geladen.

So führen Sie einen Neustart Ihres Computers durch:

- **1** Schließen Sie alle Programme und Fenster.
- **2** Klicken Sie auf der **Windows-Taskleiste auf die Schaltfläche Start**.
- **3** Klicken Sie auf die **Pfeiltaste** neben dem **Vorhängeschloss-Symbol** und dann auf **Neu starten**.

#### <span id="page-31-1"></span>**Ausschalten des Computers**

Beim Aus- und anschließenden Wiedereinschalten muss der Computer das Betriebssystem neu in den Speicher laden. Dabei werden vorherige Verlaufsinformationen gelöscht. Auf diese Weise können Sie Probleme ausschalten, die nach einem Neustart noch bestehen können.

So schalten Sie Ihren Computer aus:

- **1** Schließen Sie alle Programme und Fenster.
- **2** Klicken Sie auf der **Windows-Taskleiste auf die Schaltfläche Start**.

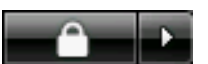

- **3** Klicken Sie auf die **Pfeiltaste** neben dem **Vorhängeschloss-Symbol** und dann auf **Herunterfahren**.
- **4** Drücken Sie auf den Einschalter, um den PC zu starten.

#### <span id="page-31-3"></span><span id="page-31-2"></span>**Aktualisieren der Treiber**

Ein *Treiber* ist ein Softwareprogramm, das dem Computer die Kommunikation mit einem Peripheriegerät wie z. B. einem Drucker, einem Festplattenlaufwerk, einer Maus oder einer Tastatur ermöglicht.

Führen Sie die folgenden Schritte durch, um einen Treiber zu aktualisieren oder eine vorherige Treiberversion wiederherzustellen, wenn die Störung mit dem neuen Treiber nicht behoben wird:

- **1** Klicken Sie auf der **Windows-Taskleiste auf die Schaltfläche Start**, klicken Sie mit der rechten Maustaste auf **Arbeitsplatz**, und wählen Sie dann **Eigenschaften**.
- **2** Klicken Sie unter Aufgaben auf **Geräte-Manager**.
- **3** Klicken Sie auf das Pluszeichen (**+**), um das Gerät zu erweitern, dessen Treiber Sie aktualisieren oder zurücksetzen möchten (zum Beispiel DVD/CD-ROM-Laufwerke).
- **4** Doppelklicken Sie auf das spezifische Gerät (beispielsweise HP DVD Writer 640b), und klicken Sie dann auf die Registerkarte **Treiber**.
- **5** Klicken Sie zum Aktualisieren eines Treibers auf **Treiber aktualisieren**, und folgen Sie den Anweisungen auf dem Bildschirm.

*Oder*

Klicken Sie zum Wiederherstellen einer vorherigen Treiberversion auf **Treiber zurücksetzen**, und folgen Sie den Anweisungen auf dem Bildschirm.

#### <span id="page-32-1"></span><span id="page-32-0"></span>**Microsoft Systemwiederherstellung**

Microsoft Windows Vista enthält eine Funktion, mit der Sie Ihre Computerkonfiguration auf einen früheren Stand, als das aktuelle Softwareproblem noch nicht vorhanden war, zurücksetzen können. Diese Funktion erstellt einen *Wiederherstellungspunkt*. Dieser beinhaltet die Computer-Einstellungen zu einem bestimmten Zeitpunkt.

Wenn ein neues Programm installiert wird, erstellt das Betriebssystem vor dem Hinzufügen der neuen Software automatisch einen Wiederherstellungspunkt. Die Einstellung kann auch manuell erfolgen.

Wenn Sie ein Problem feststellen, das Ihrer Meinung nach auf installierte Software Ihres Computers zurückzuführen ist, können Sie den Computer mit der Systemwiederherstellung auf einen früheren Wiederherstellungspunkt zurücksetzen.

**HINWEIS:** Verwenden Sie stets dieses Systemwiederherstellungsverfahren, bevor Sie die Systemwiederherstellung einsetzen.

So starten Sie eine Systemwiederherstellung:

- **1** Schließen Sie alle Programme.
- **2** Klicken Sie auf der **Windows-Taskleiste auf die Schaltfläche Start**.
- **3** Wählen Sie **Alle Programme**.
- **4** Wählen Sie **Zubehör**.
- **5** Wählen Sie **Systemprogramme**.
- **6** Klicken Sie auf **Systemwiederherstellung**.
- **7** Klicken Sie auf **Weiter**.
- **8** Folgen Sie den Anweisungen auf dem Bildschirm.

So fügen Sie Wiederstellungspunkte manuell hinzu:

- **1** Schließen Sie alle Programme.
- **2** Klicken Sie auf der **Windows-Taskleiste auf die Schaltfläche Start**.
- **3** Wählen Sie **Systemsteuerung**.
- **4** Klicken Sie auf **System und Wartung** und dann auf **System**.
- **5** Klicken Sie auf **Systemschutz**.
- **6** Wählen Sie unter Automatische Wiederherstellungspunkte das Laufwerk, für das Sie einen Wiederherstellungspunkt erstellen möchten.
- **7** Klicken Sie auf **Erstellen**.
- **8** Folgen Sie den Anweisungen auf dem Bildschirm.

Weitere Informationen über Wiederherstellungspunkte:

- **1** Klicken Sie auf der **Windows-Taskleiste auf die Schaltfläche Start**.
- **2** Klicken Sie auf **Hilfe und Support**. Das Hilfe- und Supportcenter wird angezeigt.
- **3** Geben Sie in das Suchfeld den Suchbegriff *Systemwiederherstellung* ein, und klicken Sie dann auf **Suchen**.

### <span id="page-33-0"></span>**Neuinstallation von Softwareprogrammen und Hardwaretreibern**

Wenn ein werkseitig vorinstalliertes Softwareprogramm oder ein werkseitig installierter Hardwaretreiber beschädigt wurde, können Sie das Softwareprogramm oder den Hardwaretreiber mit dem Programm Wiederherstellungsmanager neu installieren. (Nur bei bestimmten Modellen).

**HINWEIS:** Führen Sie die Schritte 3 bis 5 der folgenden Anleitung aus, um zu prüfen, ob das Programm auf Ihrem Computer installiert ist. Wenn das Programm Wiederherstellungsmanager im Ordner PC-Hilfe und -Tools angezeigt wird, ist es auf Ihrem Computer installiert.

**HINWEIS:** Verwenden Sie den Wiederherstellungsmanager nicht zur erneuten Installation von Softwareprogrammen, die auf einer dem Computer beigelegten CD oder DVD enthalten sind. Führen Sie die Neuinstallation dieser Programme direkt von der jeweiligen CD bzw. DVD aus.

So starten Sie die Neuinstallation von Softwareprogrammen oder Hardwaretreibern:

- **1** Schließen Sie alle Anwendungen und Ordner.
- **2** Deinstallieren Sie die beschädigte Anwendung.
	- **a** Klicken Sie auf der **Windows-Taskleiste auf die Schaltfläche Start** und dann auf **Systemsteuerung**.
	- **b** Klicken Sie unter Programme auf **Ein Programm deinstallieren**.
	- **c** Wählen Sie das zu entfernende Programm, und klicken Sie dann auf **Deinstallieren**.
	- **d** Klicken Sie auf **Ja**, wenn Sie mit der Deinstallation fortfahren möchten.
- **3** Klicken Sie auf der **Windows-Taskleiste auf die Schaltfläche Start**.
- **4** Klicken Sie auf **Alle Programme**.
- **5** Klicken Sie auf **PC-Hilfe und -Tools**.
- **6** Klicken Sie auf **Wiederherstellungsmanager**.
- **7** Folgen Sie den Anweisungen auf dem Bildschirm.
- **8** Starten Sie nach dem Ende der Wiederherstellung den Computer neu.

**HINWEIS:** Überspringen Sie nicht den letzten Schritt. Sie müssen den Computer neu starten, wenn die Softwareprogramme und Hardwaretreiber wiederhergestellt wurden.

#### <span id="page-34-1"></span><span id="page-34-0"></span>**Systemwiederherstellung**

Nachdem Sie mit den zuvor beschriebenen Methoden versucht haben, Ihren Computer zu reparieren, können Sie als letzten Ausweg zur Vermeidung der Neuinstallation des Betriebssystems und der Anwendungssoftware das Systemwiederherstellungsprogramm ausführen.

**Systemwiederherstellung** — Löscht die Festplatte und formatiert sie neu — dies umfasst das Löschen aller von Ihnen erstellten Datendateien. Die Systemwiederherstellung installiert das Betriebssystem, Programme und Treiber neu. Sie müssen jedoch noch sämtliche Software neu installieren, die werkseitig nicht auf dem Computer vorinstalliert war. Dazu zählt Software, die auf separaten CDs mitgeliefert wurde, sowie alle Programme, die Sie seit dem Kauf installiert haben.

**HINWEIS:** Wenn Ihr Computer über ein HP Personal Media Drive verfügt (nur bei bestimmten Modellen), müssen Sie dieses entfernen, bevor Sie das Systemwiederherstellungsprogramm starten.

Außerdem müssen Sie eine der folgenden Methoden zur Durchführung der Systemwiederherstellung wählen:

**Wiederherstellungs-Image** — Führen Sie die Wiederherstellung von einem auf dem Festplattenlaufwerk gespeicherten Wiederherstellungs-Image aus. Das Wiederherstellungs-Image ist eine Datei, die eine Kopie der werkseitig installierten Software enthält. Um eine Systemwiederherstellung von dem Wiederherstellungs-Image auf dem Festplattenlaufwerk durchzuführen, siehe ["Ausführen der Systemwiederherstellung vom Festplattenlaufwerk](#page-36-1)  [aus" auf Seite 33.](#page-36-1)

**HINWEIS:** Das Wiederherstellungs-Image belegt einen Teil des Festplattenlaufwerks, der nicht als Datenspeicher verwendet werden kann.

**Wiederherstellungsmedien** — Führen Sie die Systemwiederherstellung von einem Satz Medien (CDs oder DVDs) aus, die Sie von auf der Festplatte gespeicherten Dateien erstellen. Zur Erstellung von Wiederherstellungsmedien führen Sie das im nächsten Abschnitt beschriebene Verfahren durch.

#### <span id="page-35-2"></span><span id="page-35-0"></span>**Erstellen von Wiederherstellungsmedien**

Führen Sie das in diesem Abschnitt beschriebene Verfahren durch, um mithilfe des auf der Festplatte gespeicherten Wiederherstellungs-Images einen Satz von Wiederherstellungsmedien zu erstellen. Dieses Image enthält das Betriebssystem und die Softwareprogrammdateien, die werkseitig auf Ihrem Computer installierten waren.

Sie können nur einen Satz von Wiederherstellungsmedien für Ihren Computer erstellen. Die erstellten Wiederherstellungsmedien können nur für Ihren Computer verwendet werden.

Nachdem Sie die Wiederherstellungsmedien erstellt haben, können Sie, sofern Sie zusätzlichen Festplattenplatz benötigen, das Wiederherstellungs-Image löschen.

**HINWEIS:** Löschen Sie das Wiederherstellungs-Image nur dann, wenn Sie Wiederherstellungs-CDs bzw. -DVDs erstellt haben.

#### <span id="page-35-1"></span>**Auswählen der Wiederherstellungsmedien**

Die Verwendung von DVDs als Wiederherstellungsmedien bietet gegenüber CDs mehrere Vorteile:

- DVDs verfügen über eine höhere Speicherkapazität als CDs, sodass Sie weniger Medien benötigen.
- - Die Erstellung von Wiederherstellungs-DVDs nimmt weniger Zeit in Anspruch als die Erstellung von CDs.

Zur Erstellung von Wiederherstellungsmedien muss Ihr Computer über einen CD- oder DVD-Brenner oder ein anderes Laufwerk verfügen, das in der Lage ist, CDs bzw. DVDs zu beschreiben.

Die Anzahl der im Wiederherstellungsset enthaltenen Medien hängt von Ihrem Computer-Modell ab. Das die Medien erstellende Programm zeigt an, wie viele leere Medien Sie benötigen. Der Prüfvorgang, ob die auf dem Medium geschriebenen Daten korrekt sind, kann einige Zeit in Anspruch nehmen.

Sie können den Vorgang jederzeit abbrechen. Wenn Sie das Programm das nächste Mal starten, wird der Vorgang an dem Punkt wieder aufgenommen, an dem Sie beim letzten Mal abbrachen.

**So erstellen Sie Wiederherstellungsmedien:**

- **1** Schließen Sie alle Programme.
- **2** Klicken Sie auf der **Windows-Taskleiste auf die Schaltfläche Start**.
- **3** Klicken Sie auf **Alle Programme**.
- **4** Klicken Sie auf **PC-Hilfe und -Tools**.
- **5** Klicken Sie auf **Programm zum Erstellen von Wiederherstellungs-CDs/DVDs**.
- **6** Das Fenster Programm zum Erstellen von Wiederherstellungs-CDs/DVDs wird angezeigt.
- **7** Folgen Sie den Anweisungen auf dem Bildschirm. Beschriften Sie während der Erstellung jedes Medium (z. B. Wiederherstellung 1, Wiederherstellung 2).

Bewahren Sie die Wiederherstellungsmedien an einem sicheren Platz auf.

### <span id="page-36-0"></span>**Systemwiederherstellungsoptionen**

Die Systemwiederherstellung sollte in der folgenden Reihenfolge versucht werden:

- Über das Startmenü von Windows Vista.
- Durch Drücken von F11 auf der Tastatur während des Starts.
- Durch von Ihnen erstellte Wiederherstellungsmedien.
- Durch vom HP-Support gekaufte Wiederherstellungsmedien. Gehen Sie zum Kaufen von Wiederherstellungsmedien zu **http://www.hp.com/support** und besuchen Sie die Seite Software- und Treiber-Downloads für Ihr Computermodell.

#### <span id="page-36-1"></span>**Ausführen der Systemwiederherstellung vom Festplattenlaufwerk aus**

Wählen Sie eines der folgenden Verfahren zur Neuinstallation der Software von dem auf der Festplatte befindlichen Wiederherstellungs-Image aus:

- [Die Systemwiederherstellung vom Startmenü von Windows Vista aus starten](#page-36-2)
- [Starten der Systemwiederherstellung beim Systemstart](#page-37-0)

#### <span id="page-36-2"></span>**Die Systemwiederherstellung vom Startmenü von Windows Vista aus starten**

- **1** Schalten Sie den Computer aus.
- **2** Entfernen Sie das HP Personal Media Drive, wenn Ihr Computer über eins verfügt. Trennen Sie alle Peripheriegeräte mit Ausnahme des Monitors, der Tastatur und der Maus vom Computer.
- **3** Schalten Sie den Computer ein.
- **4** Klicken Sie auf der **Windows-Taskleiste auf die Schaltfläche Start**.
- **5** Klicken Sie auf **Alle Programme**.
- **6** Klicken Sie auf **PC-Hilfe und -Tools**.
- **7** Klicken Sie auf **Wiederherstellungsmanager**.

Sie werden gefragt, ob Sie eine Microsoft Systemwiederherstellung durchführen möchten:

- Wenn Sie eine Microsoft Systemwiederherstellung durchführen möchten, klicken Sie auf **Ja**, und folgen Sie den Anweisungen auf dem Bildschirm.
- - Wenn Sie keine Microsoft Systemwiederherstellung durchführen möchten, klicken Sie auf **Nein**, um den Wiederherstellungsprozess zu starten, und folgen Sie den Anweisungen auf dem Bildschirm.

**HINWEIS:** Die Option Systemwiederherstellung löscht alle nach dem Kauf des Computers erstellten bzw. installierten Daten und Programme. Stellen Sie daher sicher, dass Sie sämtliche Daten, die Sie nicht verlieren möchten, auf Wechseldatenträgern speichern.

**8** Führen Sie nach Abschluss des Systemstarts alle Registrierungsschritte durch, und warten Sie, bis der Desktop angezeigt wird. Schalten Sie dann den Computer aus, schließen Sie alle Peripheriegeräte wieder an, und schalten Sie anschließend den Computer wieder ein.

#### <span id="page-37-0"></span>**Starten der Systemwiederherstellung beim Systemstart**

- **1** Schalten Sie den Computer aus. Drücken Sie ggf. den Einschalter, und halten Sie ihn gedrückt, bis der Computer ausgeschaltet wird.
- **2** Entfernen Sie das HP Personal Media Drive, wenn Ihr Computer über eins verfügt. Trennen Sie alle Peripheriegeräte mit Ausnahme des Monitors, der Tastatur und der Maus vom Computer.
- **3** Drücken Sie den Einschalter, um den Computer einzuschalten.
- **4** Führen Sie während des Startvorgangs folgenden Schritt durch, um das Programm Wiederherstellungsmanager aufzurufen: Wenn der blaue Bildschirm mit dem Logo HP Invent angezeigt wird, drücken Sie die Taste F11 auf der Tastatur. (Sie haben nur einige Sekunden lang die Möglichkeit, die Taste F11 zu drücken; danach wird der normale Startvorgang fortgesetzt).
- **5** Der Computer startet das Programm Wiederherstellungsmanager. Warten Sie auf Anweisungen auf dem Bildschirm, und folgen Sie diesen.

**HINWEIS:** Die Systemwiederherstellung löscht alle nach dem Kauf des Computers erstellten bzw. installierten Daten und Programme. Stellen Sie daher sicher, dass Sie sämtliche Daten, die Sie nicht verlieren möchten, auf Wechseldatenträgern speichern.

**6** Führen Sie nach Abschluss des Systemstarts alle Registrierungsschritte durch, und warten Sie, bis der Desktop angezeigt wird. Schalten Sie dann den Computer aus, schließen Sie alle Peripheriegeräte wieder an, und schalten Sie anschließend den Computer wieder ein.

#### **Ausführen der Systemwiederherstellung mithilfe von Wiederherstellungsmedien**

Dieser Abschnitt enthält das Verfahren zur Durchführung einer Systemwiederherstellung mithilfe der Wiederherstellungsmedien, die Sie, wie im Abschnitt "Erstellen von Systemwiederherstellungsmedien" beschrieben, erstellt haben.

So führen Sie das Systemwiederherstellungsprogramm mithilfe der Wiederherstellungsmedien aus:

- **1** Wenn der Computer funktioniert, sichern Sie alle wichtigen Datendateien auf CD oder DVD. Wenn dieser Vorgang abgeschlossen ist, entfernen Sie das Sicherungsmedium aus dem CD-/DVD-Fach.
- **2** Legen Sie das Wiederherstellungsmedium 1 in das entsprechende Fach (CD oder DVD) ein, und schließen Sie es.

**3** Wenn der Computer funktioniert: Klicken Sie auf der **Windows-Taskleiste auf die Schaltfläche Start**, klicken Sie auf die **Pfeiltaste** neben dem **Vorhängeschloss-Symbol**, und klicken Sie dann auf **Herunterfahren**.

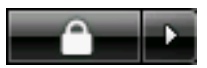

*Oder*

Wenn der Computer nicht reagiert: Drücken Sie den Einschalter, und halten Sie ihn für ungefähr 5 Sekunden gedrückt, bis der Computer sich ausschaltet.

- **4** Trennen Sie alle Peripheriegeräte mit Ausnahme des Monitors, der Tastatur und der Maus vom Computer.
- **5** Trennen oder entfernen Sie alle externen Laufwerke sowie das HP Personal Media Drive, wenn Ihr Computer über dieses verfügt.
- **6** Drücken Sie den Einschalter, um den Computer einzuschalten.
- **7** Der Computer beginnt mit der Wiederherstellung über das Wiederherstellungsmedium. Folgen Sie den Anweisungen auf dem Bildschirm.

**HINWEIS:** Die Option Systemwiederherstellung löscht alle nach dem Kauf des Computers erstellten bzw. installierten Daten und Programme. Stellen Sie daher sicher, dass Sie sämtliche Daten, die Sie nicht verlieren möchten, auf Wechseldatenträgern speichern.

- **8** Legen Sie bei entsprechender Aufforderung das nächste Medium in das Laufwerk ein.
- **9** Wenn der Wiederherstellungsmanager beendet ist, nehmen Sie das letzte Medium aus dem Laufwerk heraus.
- **10** Klicken Sie auf **Fertig stellen**, um einen Neustart des Computers durchzuführen.
- **11** Nach dem Neustart des Computers wird eine Reihe von Startbildschirmen angezeigt. Um das erstmalige Setup von Windows Vista durchzuführen, müssen Sie einige Fragen beantworten.
- **12** Führen Sie nach Abschluss des Systemstarts alle Registrierungsschritte durch, und warten Sie, bis der Desktop angezeigt wird. Schalten Sie dann den Computer aus, schließen Sie alle Peripheriegeräte wieder an, und schalten Sie anschließend den Computer wieder ein.
- **13** Installieren Sie sämtliche Software neu, die werkseitig nicht auf dem Computer vorinstalliert war.

Kopieren Sie die Datendateien vom Sicherungsmedium auf die Festplatte.

#### www.hp.com

Printed in<br> $\begin{bmatrix} 1 & 0 & 0 \\ 0 & 0 & 0 \\ 0 & 0 & 0 \\ 0 & 0 & 1 \end{bmatrix}$